## **SONY**

# *LCD Monitor*

Manual de instrucciones

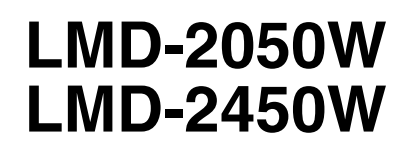

© 2007 Sony Corporation

## **ADVERTENCIA**

**Para reducir el riesgo de electrocución, no exponga este aparato a la lluvia ni a la humedad.**

**Para evitar descargas eléctricas, no abra el aparato. Solicite asistencia técnica únicamente a personal especializado.**

#### **ADVERTENCIA ESTE APARATO DEBE CONECTARSE A TIERRA.**

#### **Para los clientes de Europa**

Este producto cumple con las directivas de compatibilidad electromagnética y baja tensión de la Comisión Europea.

El cumplimiento de estas directivas implica la

conformidad con los siguientes estándares europeos:

- EN60950-1: Seguridad del producto
- EN55103-1: Interferencia electromagnética (Emisión)
- EN55103-2: Susceptibilidad electromagnética (Inmunidad)

Este producto está ha sido diseñado para utilizarse en los entornos electromagnéticos siguientes:

E1 (zona residencial), E2 (zona comercial e industrial ligera), E3 (exteriores urbanos), y E4 (entorno con EMC controlada, p. ej., estudio de televisión).

#### **Para los clientes de Europa**

El fabricante de este producto es Sony Corporation, con dirección en 1-7-1 Konan, Minato-ku, Tokio, Japón. El Representante autorizado para EMC y seguridad del producto es Sony Deutschland GmbH, Hedelfinger Strasse 61, 70327 Stuttgart, Alemania.

Para asuntos relacionados con el servicio y la garantía, consulte las direcciones entregadas por separado para los documentos de servicio o garantía.

#### **ADVERTENCIA**

Al instalar la unidad, incluya un dispositivo de desconexión fácilmente accesible en el cableado fijo, o conecte el cable de alimentación a una toma de corriente fácilmente accesible cerca de la unidad. Si se produce una anomalía durante el funcionamiento de la unidad, accione el dispositivo de desconexión para desactivar la alimentación o desconecte los cables de alimentación.

## **Contenido**

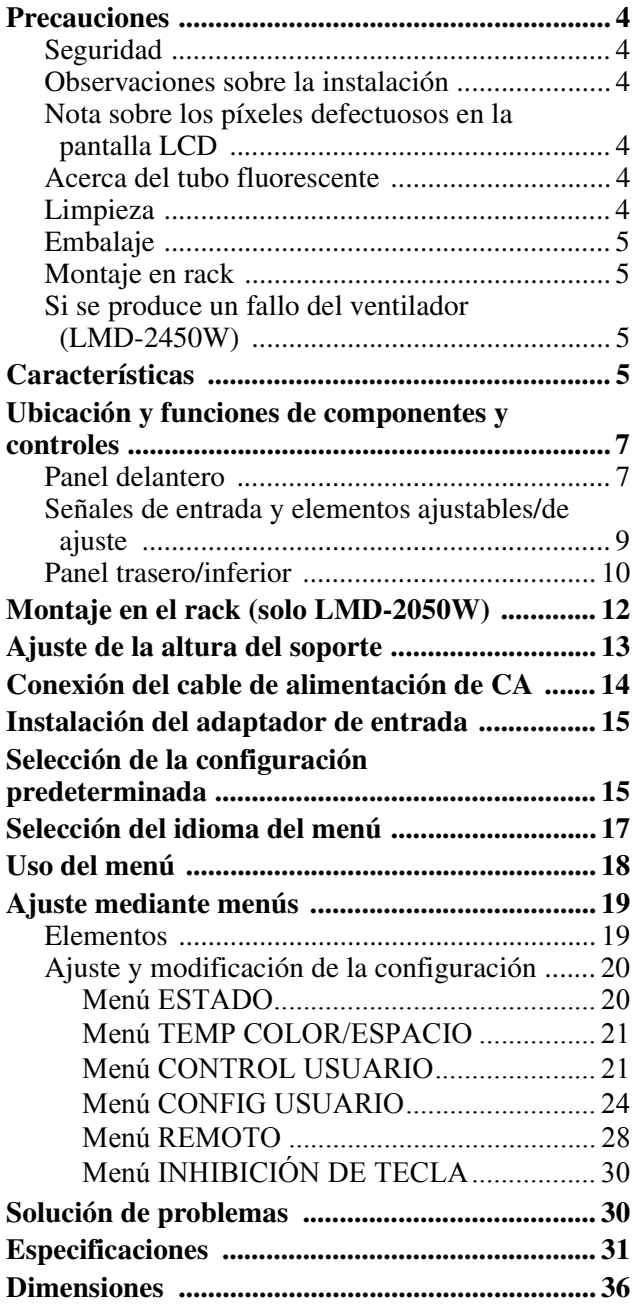

## <span id="page-3-0"></span>**Precauciones**

## <span id="page-3-1"></span>**Seguridad**

- Haga funcionar la unidad solamente con una fuente de alimentación que se ajuste a lo indicado en la sección "Especificaciones".
- La placa que indica la tensión de funcionamiento, etc., se encuentra en el panel trasero.
- Si se introduce algún objeto sólido o líquido en la unidad, desenchúfela y hágala revisar por personal especializado antes de volver a utilizarla.
- No deje caer ni coloque objetos pesados sobre el cable de alimentación. Si el cable de alimentación está dañado, desconecte inmediatamente el suministro de corriente. Es peligroso utilizar la unidad con un cable de alimentación dañado.
- Desenchufe la unidad de la toma de pared si no se va a utilizar durante varios días o durante mucho tiempo.
- Desenchufe el cable de alimentación de la toma de CA cogiéndolo por el enchufe en lugar de tirar del cable.
- La toma de la pared debe estar situada junto al equipo y ser fácilmente accesible.

## <span id="page-3-2"></span>**Observaciones sobre la instalación**

• Permita una circulación de aire adecuada para evitar el recalentamiento interno.

No coloque la unidad sobre superficies (cojines, sábanas, etc.) ni cerca de materiales (cortinas, tapices) que puedan obstruir los orificios de ventilación.

• No instale la unidad cerca de fuentes de calor como radiadores o conductos de aire ni la coloque en lugares expuestos a luz solar directa, polvo excesivo, vibraciones mecánicas o golpes.

## <span id="page-3-3"></span>**Nota sobre los píxeles defectuosos en la pantalla LCD**

• La pantalla LCD de esta unidad ha sido fabricada con tecnología de alta precisión y ofrece un índice de píxeles funcionales de al menos el 99,99%. Por ello, es posible que quede una pequeña proporción de píxeles "atascados", o bien siempre apagados (negro), siempre encendidos (rojo, verde o azul), o parpadeando. Además, a lo largo de un amplio periodo de tiempo, esos píxeles "atascados" pueden ir apareciendo espontáneamente debido a las características de la pantalla de cristal líquido. Esto no significa que la unidad funcione mal.

- No deje la pantalla LCD de cara al sol puesto que puede resultar dañada. Tenga cuidado al colocar la unidad cerca de una ventana.
- No empuje ni raye la pantalla del monitor LCD. No coloque objetos pesados sobre la pantalla del monitor LCD. La pantalla puede perder uniformidad.
- Si se utiliza la unidad en un lugar frío, pueden aparecer líneas horizontales o imágenes residuales en la pantalla. Esto no es un fallo de funcionamiento. Cuando se caliente el monitor, la pantalla se verá con normalidad.
- Si se visualiza una imagen fija durante mucho tiempo, es posible que aparezca una imagen residual. Esta imagen residual acabará desapareciendo.
- La pantalla y la carcasa se calientan durante el funcionamiento. Esto no es un fallo de funcionamiento.

## <span id="page-3-4"></span>**Acerca del tubo fluorescente**

Se monta un tubo fluorescente especialmente diseñado para iluminar esta unidad. Si la pantalla LCD se oscurece, se muestra inestable o no se enciende, consulte a un distribuidor Sony.

## <span id="page-3-5"></span>**Limpieza**

#### **Antes de la limpieza**

Asegúrese de desenchufar el cable de alimentación de la toma de CA.

#### **Limpieza de la pantalla del monitor**

La superficie de la pantalla del monitor está tratada especialmente para reducir el reflejo de la luz. Un mantenimiento incorrecto puede afectar al rendimiento del monitor, por lo que se debe tener en cuenta lo siguiente:

- Limpie suavemente la pantalla con un paño suave (trapo o gamuza).
- Las manchas persistentes pueden eliminarse con un paño suave (trapo o gamuza) ligeramente humedecido con agua.
- No utilice nunca disolventes como alcohol, benceno o disolventes, o detergentes ácidos, alcalinos o abrasivos, o paños de limpieza con productos químicos, ya que dañarán la superficie de la pantalla.

#### **Limpieza de la carcasa**

- Limpie suavemente la carcasa con un paño suave y seco. Las manchas persistentes pueden eliminarse con un paño ligeramente humedecido en una solución detergente suave y, a continuación, pasando un paño seco y suave.
- El uso de alcohol, benceno, disolventes o insecticidas puede dañar el acabado de la carcasa, o borrar las

indicaciones de esta. No utilice estos productos químicos.

- Si se frota la carcasa con un paño sucio, esta puede arañarse.
- Si la carcasa entra en contacto con goma o resina de vinilo durante un periodo de tiempo prolongado, el acabado de la misma podría deteriorarse y el recubrimiento podría desprenderse.

## <span id="page-4-0"></span>**Embalaje**

No tire la caja ni los materiales de embalaje. Resultan idóneos para transportar la unidad.

## <span id="page-4-1"></span>**Montaje en rack**

Deje un espacio de 1U encima y debajo del monitor para garantizar la correcta circulación de aire o bien monte un ventilador a fin de mantener el rendimiento del monitor.

Si tiene alguna duda acerca de esta unidad, póngase en contacto con un distribuidor autorizado Sony.

## <span id="page-4-2"></span>**Si se produce un fallo del ventilador (LMD-2450W)**

La unidad está equipada con un ventilador de refrigeración. Cuando el ventilador se para y el botón RETURN del panel delantero parpadea para indicar un error del ventilador, desconecte la alimentación y póngase en contacto con un distribuidor autorizado Sony.

### **Acerca de este manual**

Las instrucciones de este manual se aplican a los dos modelos siguientes:

- LMD-2050W
- LMD-2450W

Se utilizan ilustraciones de LMD-2050W para las explicaciones.

Cualquier diferencia en la especificación se indica claramente en el texto.

## <span id="page-4-3"></span>**Características**

#### El LMD-2450W (24 pulgadas)/LMD-2050W

(20 pulgadas) es un monitor LCD de formato múltiple ideado para su uso en emisiones o negocios, de imagen muy precisa y alto rendimiento. Es compatible con señales tanto digitales como analógicas y con entradas de PC. También está equipado con funciones que se pueden ajustar para diferentes finalidades o usos.

#### **Panel LCD de brillo elevado**

Debido a la precisión de la imagen, el amplio ángulo de visualización y la respuesta de alta velocidad, es posible reproducir imágenes en colores reales.

#### **Multiformato**

El monitor es compatible con señales de vídeo, Y/C, RGB, de componente, SDI (HD/D1, con un adaptador de entrada opcional montado) y los sistemas de color NTSC/PAL. Para la entrada de PC hay previstos conectores HD15 (analógico) y DVI-D (digital).

*Si desea más información, remítase a ["Formatos de](#page-32-0)  [señal disponibles" en la página 33](#page-32-0).*

#### **Posibilidad de ampliación de entradas**

La configuración del conector de entrada se puede modificar fácilmente instalando el adaptador de entrada opcional en la ranura para entradas opcionales de la parte inferior del monitor. Se pueden instalar hasta dos adaptadores.

*Si desea más información, remítase a ["Formatos de](#page-32-0)  [señal disponibles" en la página 33](#page-32-0).*

#### **Función remota externa**

Se selecciona la señal de entrada o se ajustan diversos elementos utilizando la función remota en serie (Ethernet). A través de la conexión Ethernet (10BASE-T/100BASE-TX) se pueden conectar hasta 32 monitores y unidades de mando (máx. 4), y controlarlos a distancia en red. Se pueden controlar monitores individuales o grupos de monitores introduciendo el número de identificación del monitor o del grupo. También se puede ejecutar la misma operación en todos los monitores conectados, o poner todos los monitores conectados en la misma configuración y ajuste.

*Si desea más información, remítase a SERIE REM. en ["Menú REMOTO" en la página 28](#page-27-0).*

*Remítase al Manual de instrucciones de la unidad de mando del monitor BKM-15R.*

#### **Soporte de monitor inclinable**

Se incluye un soporte de monitor inclinable. Cuando se utiliza el monitor sobre una mesa, la altura del mismo se puede ajustar con el soporte.

*Si desea más información, remítase a ["Ajuste de la](#page-12-0)  [altura del soporte" en la página 13.](#page-12-0)*

#### **Soporte en rack**

El monitor es compatible con el estándar VESA (100 × 100).

El LMD-2050W se puede montar en un rack estándar EIA de 19 pulgadas (utilizando un soporte de montaje opcional).

#### **Pantalla doble**

Se reciben en el monitor dos tipos de señal de entrada.

*Si desea más información remítase a PANTALLA MÚLTIPLE en ["AJUSTE PANT MÚLTIPLE" en la](#page-25-0)  [página 26](#page-25-0).*

#### **Forma de onda de la señal de entrada e indicación del nivel de audio**

La forma de onda de la señal de entrada y el nivel de audio (solo audio incorporado) se indican en la pantalla secundaria.

*Si desea más información, remítase a SELEC ENTRADA SECUND y FORMA DE ONDA en ["AJUSTE PANT MÚLTIPLE" en la página 26.](#page-25-0)*

#### **Subtítulos cerrados**

Se muestran los subtítulos cerrados conforme al estándar EIA608.

#### **Función de crominancia/fase automática**

La crominancia y la fase del descodificador se ajustan automáticamente mediante la función de crominancia/ fase automática.

#### **Modo solo azul**

En el modo solo azul se obtiene una visualización monocroma mediante una señal azul en los tres elementos de imagen R/G/B. Este modo es muy práctico para el ajuste de crominancia y fase y para monitorizar el ruido VCR.

#### **Modo de retardo H/V**

Las señales de sincronización horizontales y verticales se pueden controlar de forma simultánea.

#### **Visualización de marcador/barrido seleccionable**

Se pueden visualizar varios elementos para su utilización en la emisión. El marcador central, el marcador de zona de seguridad, el marcador de aspecto o el tamaño de pantalla (barrido), etc., se muestran seleccionando según el uso.

*Si desea más información, remítase a "AJUSTE DE MARCADOR" en [la página 25](#page-24-0) y a BARRIDO en ["AJUSTE DEL SISTEMA" en la página 24](#page-23-1).*

#### **Función APA (alineación automática de píxeles)**

Para la señal de entrada al conector HD15, se puede ajustar la imagen al tamaño adecuado simplemente pulsando el botón asignado a la función APA.

#### **Selección de modo de temperatura de color**

La temperatura de color se puede seleccionar entre dos ajustes (9300 K, 6500 K).

#### **Función de espacio de color**

Se puede seleccionar uno de los tres ajustes de espacio de color (SMPTE-C/EBU/ITU-R BT.709).

#### **Menús en pantalla**

Mediante los menús en pantalla, se pueden establecer los ajustes apropiados según el sistema conectado.

#### **Pantalla de selección de idioma**

Se puede seleccionar uno de estos siete idiomas: inglés, alemán, francés, italiano, español, japonés y chino.

#### **Función de inhibición de teclas**

Se puede inhibir la función de una tecla para impedir perder una operación.

## <span id="page-6-0"></span>**Ubicación y funciones de componentes y controles**

## <span id="page-6-1"></span>**Panel delantero**

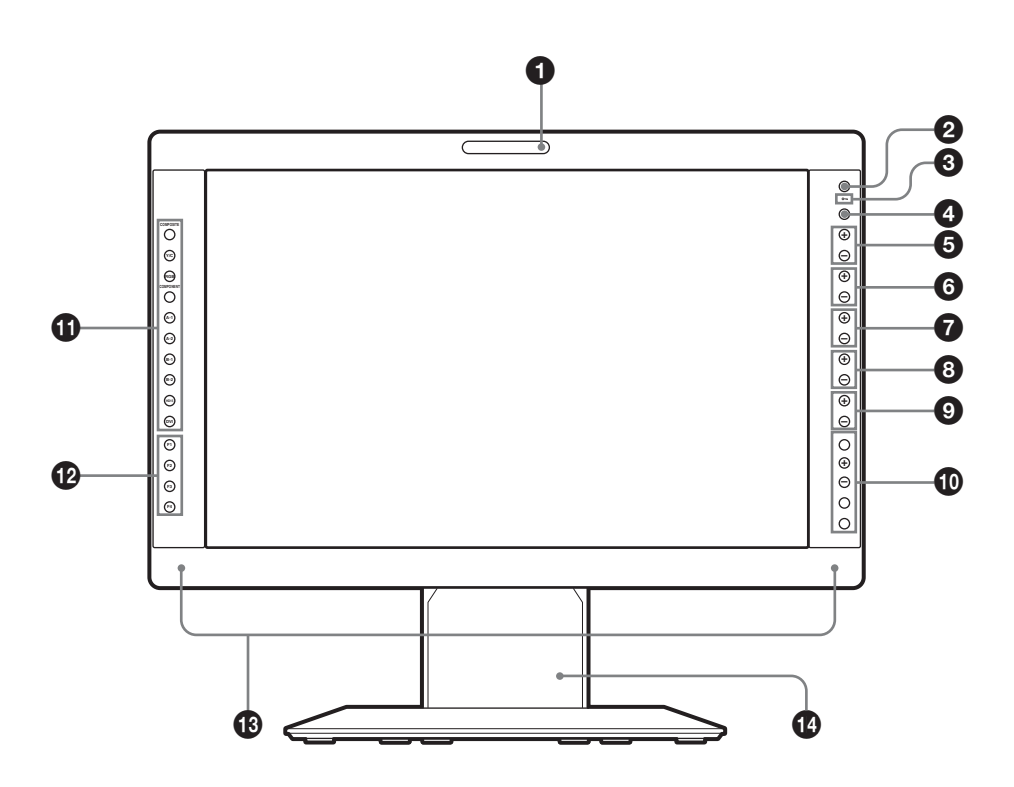

#### $\bullet$  **Testigo de selección**

Por el color del testigo se puede comprobar el estado del monitor.

El testigo se enciende en rojo, verde o ámbar según el ajuste de PARALELO REMOTO en el menú REMOTO.

#### **2** Interruptor e indicador  $\bigcirc$  (espera)

Cuando se pulsa el interruptor para encender el aparato estando en el modo de espera (el interruptor O/I del panel trasero está encendido), el testigo se enciende en verde.

Cuando se vuelve a pulsar el interruptor, el monitor entra en el modo de espera y el indicador se enciende en rojo.

#### $\bullet$  Indicador  $\circ$ **-** (inhibición de teclas)

Se ilumina en rojo cuando la inhibición de teclas está en ON.

#### d **Botón CONTROL**

Púlselo para mostrar los botones en el panel delantero. Vuelva a pulsar para ocultarlos.

#### **e** Botones VOLUME

Pulse el botón + para aumentar el volumen o el botón – para reducirlo.

### **6** Botones CONTRAST

Ajusta el contraste de la imagen. Pulse el botón + para aumentar el contraste o el botón – para reducirlo.

#### *B* Botones PHASE

Ajusta los tonos del color. Pulse el botón + para que los tonos de la piel sean más verdosos o el botón – para que sean más púrpura.

#### **a** Botones CHROMA

Ajusta la intensidad del color.

Pulse el botón + para aumentar la intensidad del color o el botón – para reducirla.

#### $\bullet$  Botones BRIGHT (brillo)

Ajusta el brillo de la imagen.

Pulse el botón + para aumentar el brillo o el botón – para reducirlo.

#### **<sup>10</sup>** Botones de operaciones de menú

Muestra o ajusta el menú en pantalla. **Botón MENU**

Púlselo para visualizar el menú en pantalla. Vuelva a pulsar para que el menú desaparezca.

#### **Botones +/–**

Púlselos para seleccionar las opciones y ajustar los valores.

#### **Botón ENTER**

Púlselo para confirmar o seleccionar una de las opciones seleccionadas en el menú.

Cuando el menú no está en pantalla y se pulsa el botón, se muestra el formato de señal distinguido. **Botón RETURN**

Cuando el menú está en pantalla y se pulsa el botón, el valor de una de las opciones se devuelve al valor anterior.

Cuando el menú no está en pantalla y se pulsa el botón, la función seleccionada en AJUSTE BOTÓN FUNCIÓN del menú CONFIG USUARIO se muestra en el lateral de los botones F1 a F4. Este botón también parpadea cuando se para el ventilador.

#### $\bullet$  Botones de selección de entrada

Pulse el botón para controlar la señal de entrada a cada conector.

Los botones A-1, A-2, B-1 y B-2 se utilizan cuando se ha instalado un adaptador de entrada opcional en la ranura para opciones.

**Botón COMPOSITE:** permite controlar la señal a través del conector COMPOSITE IN

**Botón Y/C:** permite controlar la señal a través del conector Y/C IN

**Botón RGB:** permite controlar la señal RGB a través de los conectores para la entrada de señal R/G/B

**Botón COMPONENT:** permite controlar la señal de componente a través de los conectores para la entrada de señal Y/PB/PR

**Botón A-1:** permite controlar la señal del conector  $\boxed{1}$ (los conectores para la entrada de señal R/G/B en

BKM-229X) del adaptador de entrada montado en la ranura para opciones A

**Botón A-2:** permite controlar la señal del conector  $\boxed{2}$ (los conectores para la entrada se señal Y/PB/PR en

BKM-229X) del adaptador de entrada montado en la ranura para opciones A

**Botón B-1:** permite controlar la señal del conector  $\boxed{1}$ (los conectores para la entrada se señal R/G/B en

BKM-229X) del adaptador de entrada montado en la ranura para opciones B

**Botón B-2:** permite controlar la señal del conector  $\boxed{2}$ (los conectores para la entrada se señal Y/PB/PR en BKM-229X) del adaptador de entrada montado en la

ranura para opciones B

**Botón HD15:** permite controlar la señal a través del conector de entrada HD15

**Botón DVI:** permite controlar la señal a través del conector de entrada DVI-D

#### $\Phi$  Botones de función

Se puede activar y desactivar la función asignada. El ajuste de fábrica es el siguiente:

**Botón F1:** SINC EXT **Botón F2:** BARRIDO **Botón F3:** ASPECTO **Botón F4:** RETARDO H/V

La función se puede asignar seleccionando de entre BARRIDO, ASPECTO, SINC EXT, SÓLO AZUL, MONO, MARCADOR, RETARDO H/V, PANTALLA MÚLTIPLE, SUBTÍTULO CERRADO y APA en la opción AJUSTE BOTÓN FUNCIÓN del menú CONFIG USUARIO (remítase a [la página 27\)](#page-26-0).

*Para más información sobre la función asignada al botón de función, remítase a [remítase a la página 27](#page-26-1).*

#### <span id="page-7-0"></span> $\bullet$  Altavoces

Se emite la señal de audio que se selecciona mediante el botón de selección de entrada.

Cuando BKM-220D o BKM-243HS no está instalado, se emite la señal de audio seleccionada en la opción SELEC. DE ENTRADA del menú CONFIG USUARIO (remítase a [la página 28](#page-27-1)).

Cuando BKM-220D o BKM-243HS está instalado, se emite la señal de audio del canal que haya seleccionado en la opción AJUSTE OPCIÓN AUDIO del menú CONFIG USUARIO (remítase a [la página 28\)](#page-27-2). Las señales de audio de los altavoces se envían desde el conector AUDIO L/R OUT situado en la parte trasera (remítase a [la página 11](#page-10-0)).

#### $\bullet$  Soporte

Se puede ajustar la altura del monitor (remítase a [la](#page-12-0)  [página 13](#page-12-0)).

## <span id="page-8-0"></span>**Señales de entrada y elementos ajustables/de ajuste**

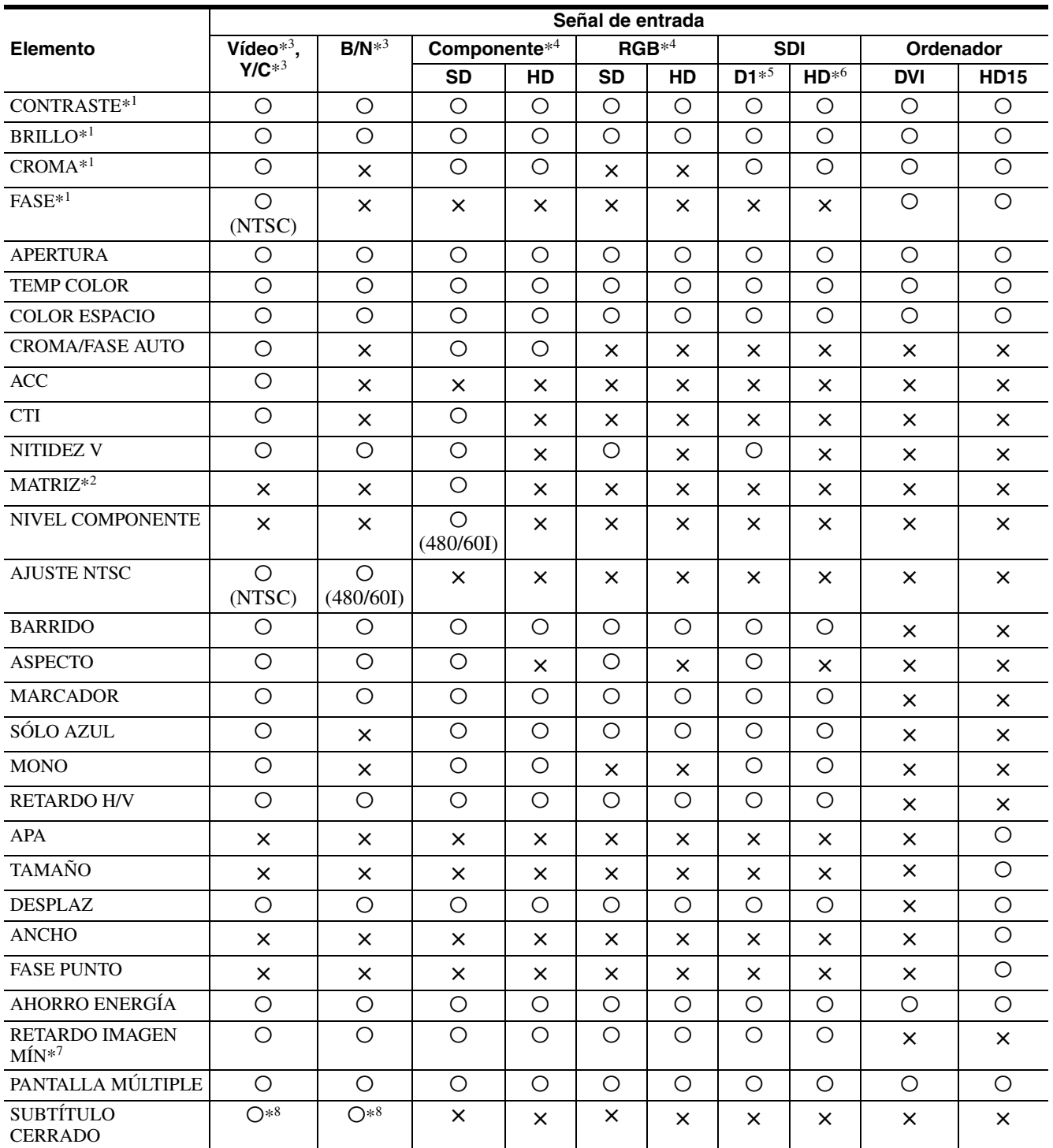

O : Ajustable/puede ajustarse × : No ajustable/no puede ajustarse

- \*1 El ajuste de SUB CONTROL es el mismo.
- \*2 Cuando se envía una señal de componente (480/60I o 480/60P) y el NIVEL COMPONENTE está en SMPTE, se puede conmutar.
- \*3 Si hay instalado un BKM-227W, aumenta el número del conector de entrada.
- \*4 Si hay instalado un BKM-229X, aumenta el número del conector de entrada.
- \*5 Si hay instalado un BKM-220D o BKM-243HS, se recibe la señal.
- \*6 Si hay instalado un BKM-243HS, se recibe la señal.
- \*7 Solo se recibe la señal entrelazada.
- \*8 Solo se recibe una señal NTSC.

### <span id="page-9-0"></span>**Panel trasero/inferior**

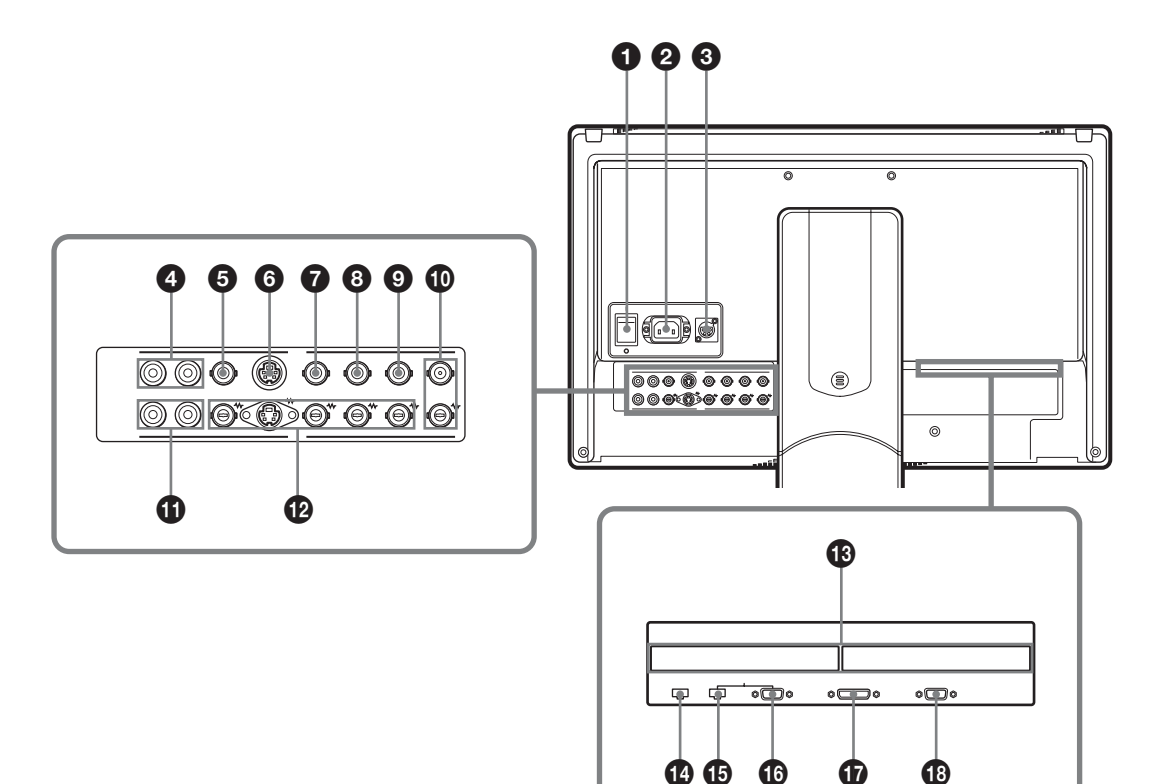

#### $\bullet$  Interruptor  $\circ$ /*l* (alimentación)

Se conecta o se desconecta la alimentación. El monitor se enciende pulsando el lado I.

#### **2** Toma AC IN

Conexión para el cable de alimentación de CA suministrado.

#### **6** Conector DC 24V IN

Enchufe la fuente de alimentación de 24 V de CC a este conector para suministrar corriente al monitor.

d **Conectores AUDIO L/R IN (toma fonográfica)**

Se conecta a las salidas de audio de una VCR o de un mezclador de audio.

#### $\bullet$  Conector COMPOSITE IN (BNC)

Conector de entrada para señales compuestas.

**6** Conector Y/C IN (mini-DIN de 4 terminales) Conector de entrada para señales Y/C.

#### **Q** Conector G/Y IN (BNC)

Conector de entrada para señales G de RGB y señales Y (luminancia) de componentes.

#### **a** Conector B/P<sub>B</sub> IN (BNC)

Conector de entrada para señales B de RGB y señales PB (diferencia de color azul) de componentes.

#### $Q$  Conector R/P<sub>R</sub> IN (BNC)

Conector de entrada para señales R de RGB y señales PR (diferencia de color rojo) de componentes.

#### **<sup>** $\Phi$ **</sup>** Conectores EXT SYNC IN/OUT (sincronización **externa) (BNC)**

Para utilizar la señal de sincronización externa, pulse el botón de función al que está asignado EXT SYNC (botón F1 en el ajuste de fábrica).

#### **Conector IN**

Cuando esta unidad funciona con una señal de sincronización externa, conecte a este conector la señal de referencia de un generador de señales de sincronización.

#### **Nota**

Cuando se recibe una señal de vídeo con inestabilidad, etc. la imagen puede perder calidad. Le recomendamos que utilice el TBC (corrector de base de tiempo).

#### **Conector OUT**

Salida en cadena del conector IN. Conecte la entrada de sincronización externa del equipo de vídeo a sincronizar con esta unidad. Cuando se conecta el cable a este conector, la terminación de 75 ohmios de la entrada se libera automáticamente y la entrada de señal al conector IN se envía desde este conector.

#### <span id="page-10-0"></span>**f** Conectores AUDIO L/R OUT (toma **fonográfica)**

Emite la señal de audio que se selecciona mediante el botón de selección de entrada situado en el panel delantero.

Cuando BKM-220D o BKM-243HS no está instalado, emite la señal de audio seleccionada en la opción SELEC. DE ENTRADA del menú CONFIG USUARIO (remítase a [la página 28\)](#page-27-1).

Cuando BKM-220D o BKM-243HS está instalado, emite la señal de audio del canal que haya seleccionado en la opción AJUSTE OPCIÓN AUDIO del menú CONFIG USUARIO (remítase a [la página 28](#page-27-2)). La señal de audio procedente de este conector se controla en los altavoces delanteros ([remítase a la](#page-7-0)  [página 8](#page-7-0)).

#### **<sup>***C***</sup>** Conectores de salida en cadena

Envía las señales de entrada a los conectores de entrada  $(\mathbf{\Theta} \mathbf{a} \mathbf{\Theta})$ . Se conecta a la entrada analógica (compuesta, Y/C, componente analógico o RGB analógico) del equipo, según la señal de entrada.

#### $\bullet$  Ranura para entradas opcionales

Se puede instalar un adaptador para entradas opcionales según la configuración del sistema [\(remítase a la](#page-14-0)  [página 15\)](#page-14-0).

La ranura izquierda es la A y la derecha es la B. Pulse el botón A-1, A-2, B-1 o B-2 para seleccionar la señal.

#### n **Conector PARALLEL REMOTE (conector modular, 8 terminales)**

Forma un interruptor paralelo y controla externamente el monitor.

*Para obtener información sobre las asignaciones de terminales y las funciones asignadas en origen a cada terminal, remítase a [la página 32.](#page-31-0)*

#### **PRECAUCIÓN**

Por razones de seguridad, no enchufe a este puerto un conector de cableado de dispositivo periférico que pueda tener una tensión excesiva. Siga las instrucciones de este puerto de conexión.

#### $\bullet$  Conector SERIAL REMOTE (RJ-45)

Permite la conexión a la red o a la unidad de mando del monitor BKM-15R de Sony utilizando un cable LAN 10BASE-T/100BASE-TX (tipo blindado, opcional).

*Para obtener más información, remítase al Interface Manual for Programmers (guardado en el CD-ROM suministrado, japonés e inglés solamente).*

#### **PRECAUCIÓN**

- Cuando se conecta un cable LAN opcional, se debe utilizar uno de los de tipo blindado para evitar anomalías en el funcionamiento debido a ruidos.
- Por razones de seguridad, no enchufe a este puerto un conector de cableado de dispositivo periférico que pueda tener una tensión excesiva. Siga las instrucciones de este puerto de conexión.
- La velocidad de conexión puede verse afectada por el sistema de red. Esta unidad no garantiza la velocidad de comunicación ni la calidad de 10BASE-T/ 100BASE-TX.

#### p **Conector SERIAL REMOTE RS-232C (D-sub, 9 terminales, hembra)**

Permite la conexión al conector de control RS-232C del equipo externo conectado al monitor. El monitor se puede hacer funcionar según las instrucciones de control enviadas desde el equipo externo conectado al mismo.

*Para obtener información sobre las asignaciones de terminales y las funciones asignadas en origen a cada terminal, remítase a [la página 33.](#page-32-1)*

*Para obtener más información, remítase al Interface Manual for Programmers (guardado en el CD-ROM suministrado, japonés e inglés solamente).*

#### $\bullet$  Conector de entrada DVI-D (DVI-D)

Permite recibir la señal RGB digital DVI Rev.1.0 correspondiente.

Para ver las señales SXGA y de mayor resolución cuando se selecciona la entrada DVI, utilice el cable de 3 m (118 1 /8 pulgadas) de longitud.

#### **<sup>C</sup>** Conector de entrada HD15 (D-sub, 15 **terminales, hembra)**

Permite recibir una señal de vídeo analógica RGB (0,7 Vp-p, polaridad positiva) y la señal de sincronización.

La función Plug & Play corresponde a DDC2B.

## <span id="page-11-0"></span>**Montaje en el rack (solo LMD-2050W)**

El monitor se puede fijar al rack una vez retirado el soporte.

**1** Coloque el monitor sobre un paño suave con la pantalla LCD hacia abajo.

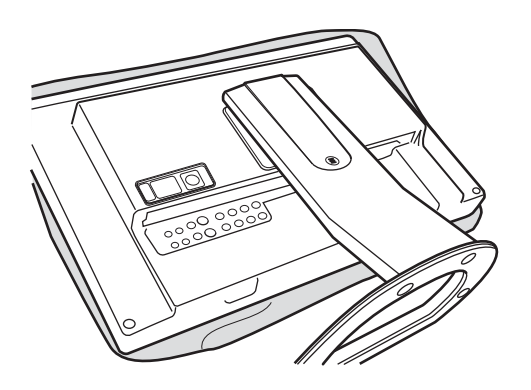

**2** Deslice y desmonte la tapa del brazo del soporte.

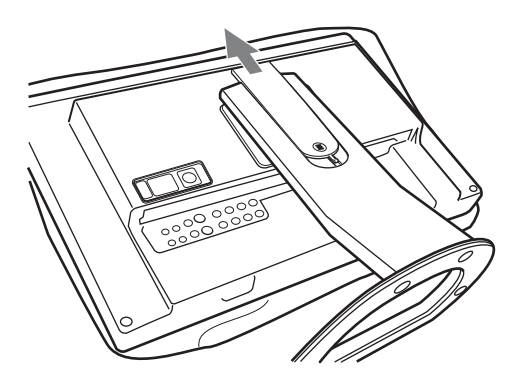

**3** Desmonte los cuatro tornillos.

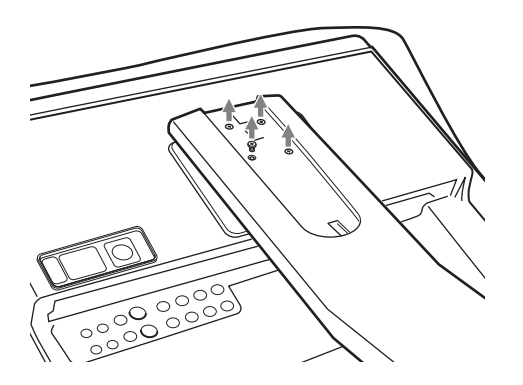

**4** Desmonte el brazo.

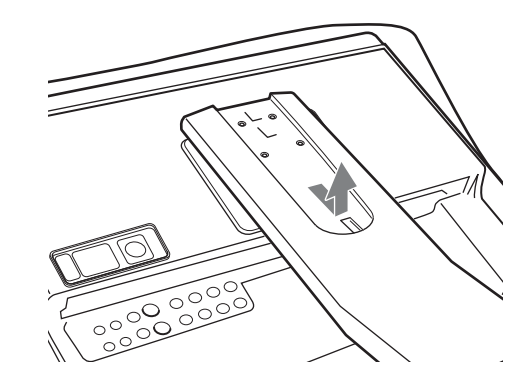

**5** Retire los cuatro tornillos para desmontar la fijación del soporte.

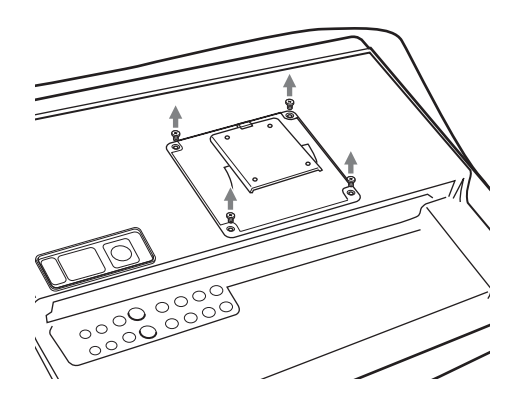

**6** Monte el soporte de montaje, y a continuación, fije la unidad al rack con cuatro tornillos.

#### **Nota**

Los tornillos no se suministran. Consiga unos tornillos adecuados para el rack.

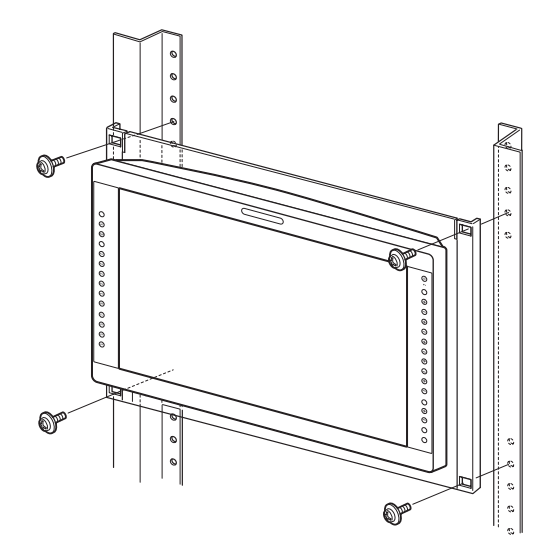

## <span id="page-12-0"></span>**Ajuste de la altura del soporte**

La altura del monitor se puede ajustar en cuatro niveles en la LMD-2050W y en tres niveles en la LMD-2450W cambiando la posición de la fijación del soporte y la posición de fijación del brazo. Dependiendo de la altura, se puede montar el adaptador de entrada con el soporte fijado al monitor.

En la lista siguiente, A y B indican los orificios de tornillo que se muestran en las ilustraciones de los pasos **2** y **4**.

#### **Altura del monitor**

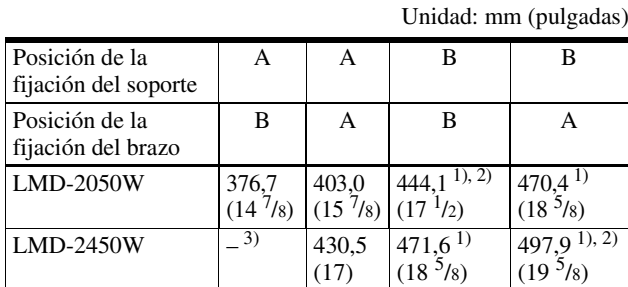

1) Se puede montar el adaptador de entrada con el soporte fijado

al monitor.<br><sup>2)</sup> Ajuste predeterminado

 $^{3)}$  No se puede fijar el soporte combinando estas posiciones.

- **1** Desmonte la fijación del soporte siguiendo los pasos **1** a **5** de "Montaje en el rack" (en [la](#page-11-0)  [página 12](#page-11-0)).
- **2** Monte la fijación del soporte en los orificios de tornillo A o B.

La fijación se monta en los orificios B en fábrica.

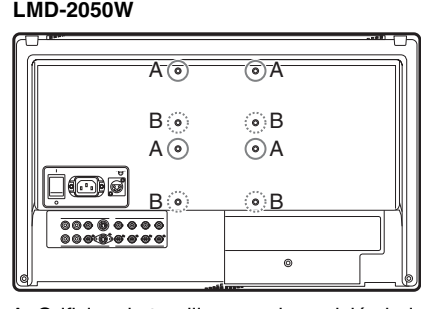

A: Orificios de tornillos para la posición baja B: Orificios de tornillos para la posición alta

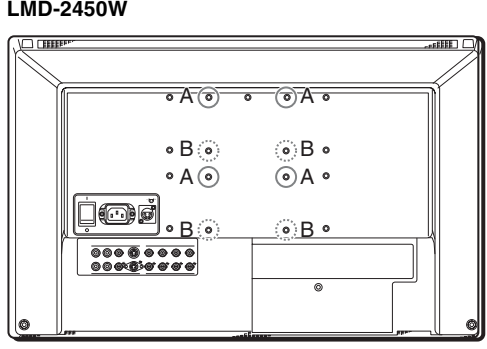

A: Orificios de tornillos para la posición baja B: Orificios de tornillos para la posición alta

**3** Monte la fijación del soporte con cuatro tornillos.

Utilice los tornillos desmontados en el paso **5** de "Montaje en el rack".

**4** Monte el brazo.

orificios de tornillo A.

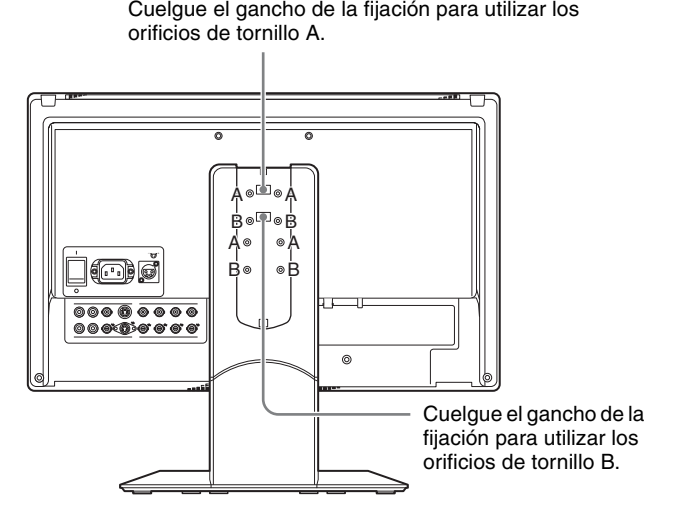

**5** Fije el brazo con cuatro tornillos.

Utilice los tornilos desmontados en el paso **3** de "Montaje en el rack".

**6** Monte la tapa del brazo.

#### **Alineación de la parte inferior de las pantallas LMD-2450W y LMD-2050W**

Utilice los orificios de tornillo A para la pantalla LMD-2450W y el orificio de tornillo B para la pantalla LMD-2050W al fijar el brazo en el paso **4** anterior. Estos tornillos se usan para cada pantalla en fábrica.

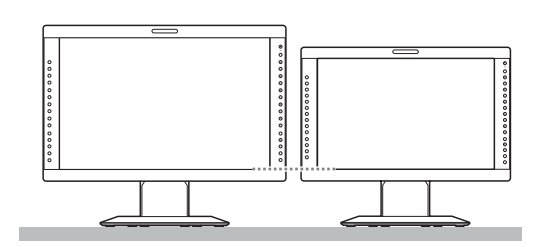

## <span id="page-13-0"></span>**Conexión del cable de alimentación de CA**

**1** Enchufe el cable de alimentación de CA en la toma AC IN del panel trasero. A continuación, acople la sujeción del enchufe de CA (suministrada) en el cable de alimentación de CA.

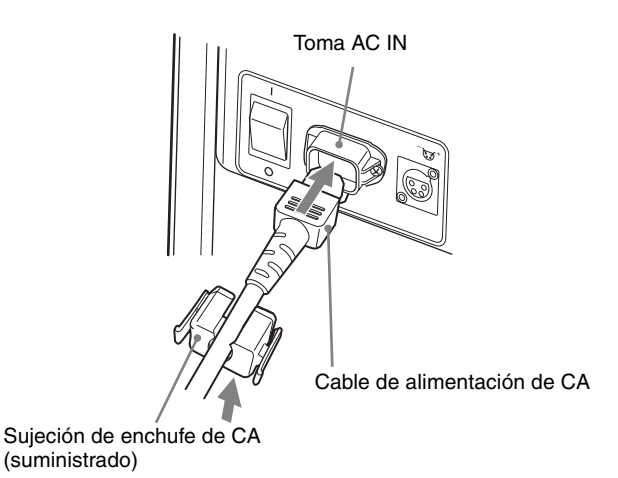

**2** Deslice la sujeción del enchufe de CA por el cable hasta que quede firmemente sujeta.

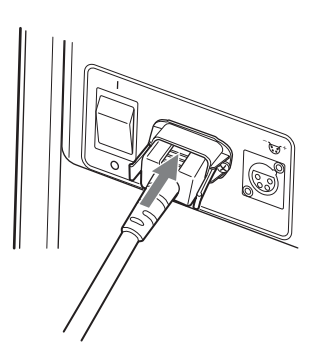

### **Desconexión del cable de alimentación de CA**

Tire de la sujeción del enchufe de CA mientras presiona los dispositivos de bloqueo.

## <span id="page-14-0"></span>**Instalación del adaptador de entrada**

Antes de instalar el adaptador de entrada, desconecte el cable de alimentación.

**1** Retire el panel de la ranura para entradas opcionales.

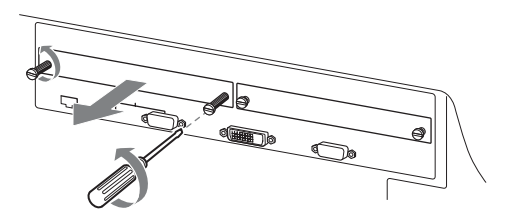

**2** Inserte el adaptador de entrada en la ranura.

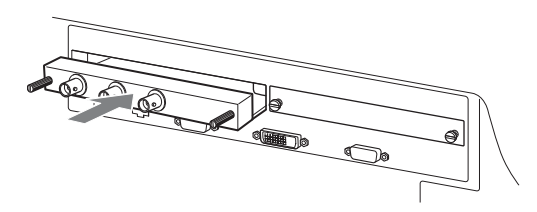

**3** Apriete los tornillos.

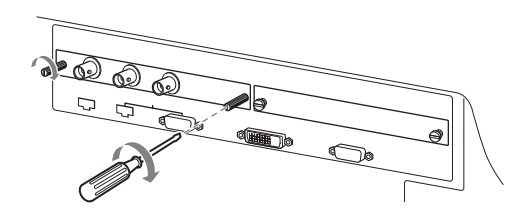

## <span id="page-14-1"></span>**Selección de la configuración predeterminada**

Al conectar por primera vez la unidad después de adquirirla, seleccione entre las opciones la zona donde va a utilizarla.

#### <span id="page-14-2"></span>**Valores de configuración predeterminados para cada zona**

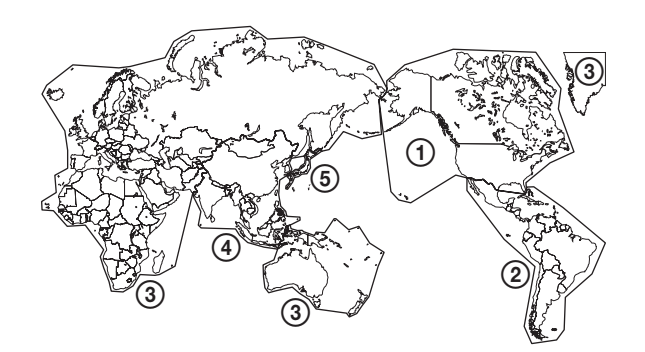

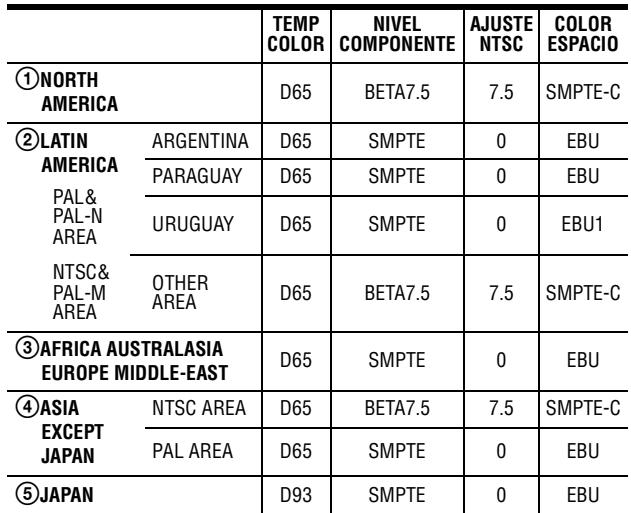

#### 2 **Si se selecciona LATIN AMERICA:**

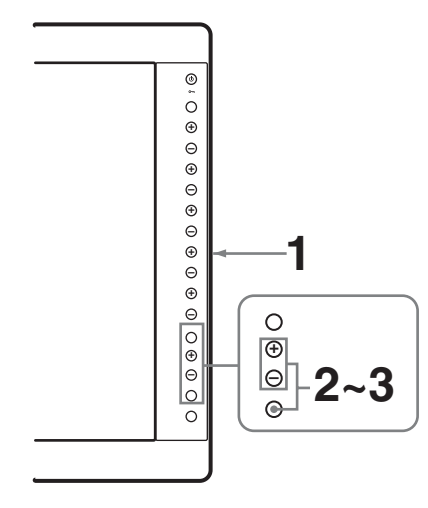

**1** Encienda la unidad con el interruptor O/I (alimentación) del panel trasero.

Aparece la pantalla SELECT SETTING.

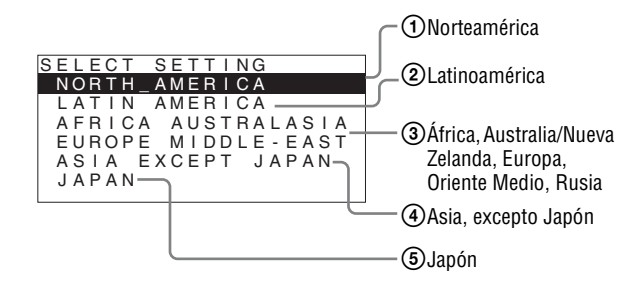

**2** Pulse el botón + o – para seleccionar la zona donde se va a utilizar la unidad y pulse el botón ENTER.

#### **Si selecciona (1)**, **(3)**  $\acute{o}$  **(5)**

Aparece la pantalla de confirmación. Confirme la zona seleccionada. Si el ajuste es incorrecto, pulse el botón RETURN para regresar a la pantalla anterior.

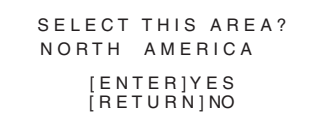

#### **Si selecciona** 2 **ó** 4

Aparece una de las pantallas siguientes. Pulse el botón + o - para delimitar aún más la zona y, a continuación, pulse el botón ENTER. Aparece la pantalla de confirmación. Confirme la zona seleccionada. Si el ajuste es incorrecto, pulse el botón RETURN para regresar a la pantalla anterior.

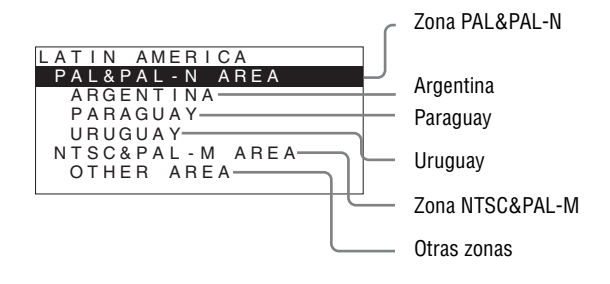

#### 4 **Si se selecciona ASIA EXCEPT JAPAN:**

Los clientes que utilicen esta unidad en las zonas sombreadas del siguiente mapa deberán seleccionar NTSC AREA.

El resto de clientes deberá seleccionar PAL AREA.

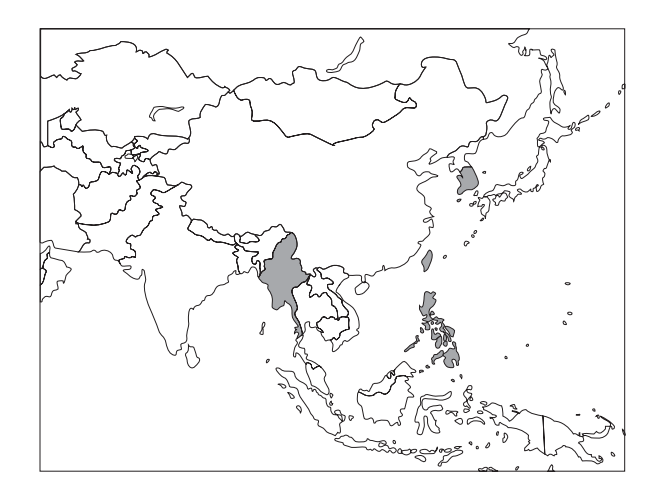

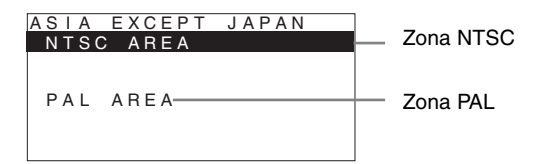

#### **3** Pulse el botón ENTER.

La pantalla SELECT SETTING desaparece y se aplica la configuración de elementos de menú correspondiente a la zona seleccionada.

#### **Nota**

Si ha seleccionado la zona incorrecta, defina los elementos siguientes con el menú. Remítase a ["Valores](#page-14-2)  [de configuración predeterminados para cada zona"](#page-14-2)  [\(página 15\)](#page-14-2) en el ajuste de valores.

- TEMP COLOR (en [la página 21\)](#page-20-2)
- NIVEL COMPONENTE (en [la página 24](#page-23-2))
- AJUSTE NTSC (en [la página 24\)](#page-23-3)
- COLOR ESPACIO (en [la página 21](#page-20-3))

## <span id="page-16-0"></span>**Selección del idioma del menú**

Es posible seleccionar el idioma que se desee entre los siete existentes (inglés, alemán, francés, italiano, español, japonés, chino) para el menú y demás indicaciones en pantalla.

En el ajuste predeterminado se ha seleccionado "ENGLISH (inglés)".

La configuración actual aparece en lugar de las marcas  $\blacksquare$  de las ilustraciones de la pantalla de menú.

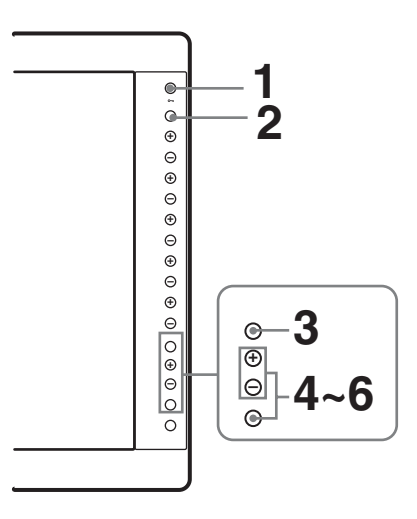

- **1** Encienda la unidad.
- **2** Pulse el botón CONTROL.

Aparecen los botones de operación.

### **3** Pulse el botón MENU.

Aparece el menú.

El menú seleccionado se muestra en amarillo.

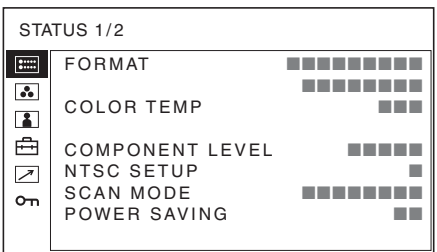

**4** Pulse el botón + o – para seleccionar AJUSTE DEL SISTEMA del menú CONFIG USUARIO (Configuración de usuario), y a continuación pulse el botón ENTER.

Los elementos de ajuste (iconos) del menú seleccionado aparecen en amarillo.

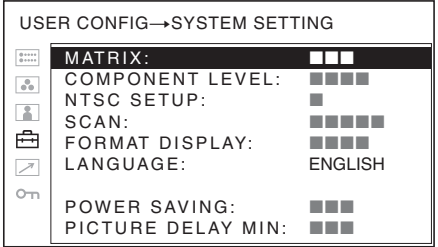

**5** Pulse el botón +  $o$  – para seleccionar "LANGUAGE" y, a continuación, pulse el botón ENTER.

El elemento seleccionado se muestra en amarillo.

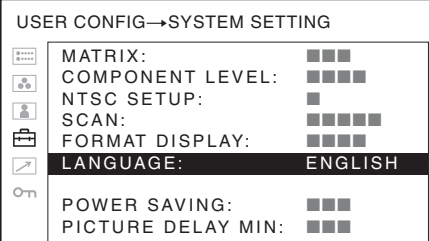

- 
- **6** Pulse el botón + o para seleccionar un idioma y, a continuación, pulse el botón ENTER.

El menú aparece en el idioma seleccionado.

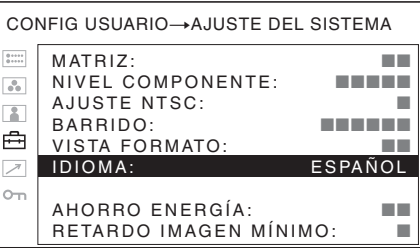

## **Para que el menú desaparezca**

Pulse el botón MENU.

El menú desaparece automáticamente si no pulsa ninguna tecla durante un minuto.

## <span id="page-17-0"></span>**Uso del menú**

La unidad dispone de un menú en pantalla para realizar distintos ajustes y configuraciones como, por ejemplo, el control de la imagen, la configuración de entradas, la modificación de ajustes del aparato, etc. También se puede cambiar el idioma de menú que aparece en pantalla.

#### *Para cambiar el idioma del menú, [remítase a "Selección](#page-16-0)  [del idioma del menú" en la página 17](#page-16-0).*

La configuración actual aparece en lugar de las marcas  $\blacksquare$  de las ilustraciones de la pantalla de menú.

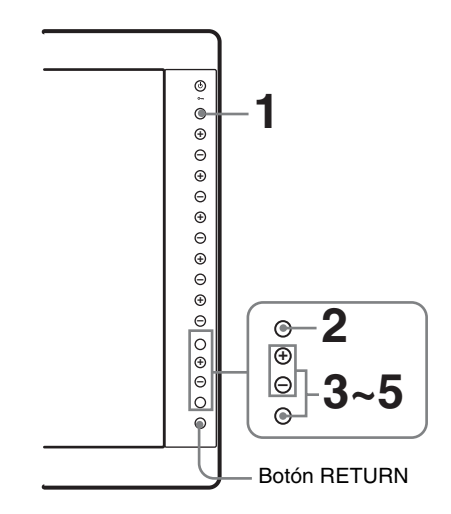

**1** Pulse el botón CONTROL.

Aparecen los botones de operación.

**2** Pulse el botón MENU.

Aparece el menú.

El menú actualmente seleccionado se muestra como un botón amarillo.

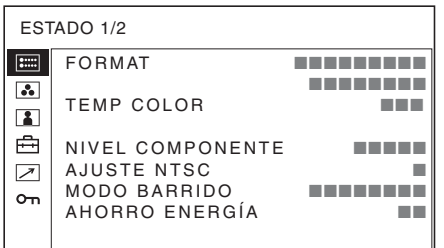

**3** Utilice el botón + o – para seleccionar un menú y, a continuación, pulse el botón ENTER.

El icono del menú actualmente seleccionado aparece en amarillo y también se muestran los elementos de ajuste.

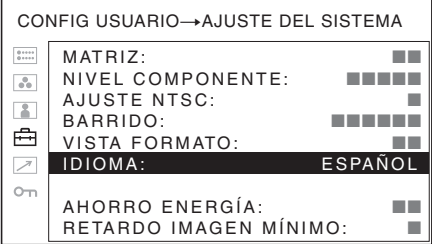

**4** Seleccione un elemento.

Utilice el botón + o – para seleccionar el elemento y, a continuación, pulse el botón ENTER. El elemento a modificar aparece en amarillo. Si el menú consta de varias páginas, pulse + o – para ir a la página del menú que se desee.

**5** Realice el ajuste en un elemento.

#### **Al cambiar el nivel de ajuste:**

Para que el número aumente, pulse el botón +. Para que el número disminuya, pulse el botón –. Pulse el botón ENTER para confirmar el número y, a continuación, restablezca la pantalla original. **Al cambiar el ajuste:**

Pulse el botón + o – para cambiar el ajuste. Pulse el botón ENTER para confirmar el ajuste.

#### **Al devolver al ajuste al valor anterior:**

Pulse el botón RETURN antes de pulsar el botón ENTER.

#### **Notas**

- No se puede acceder a los elementos que aparecen en negro. Se puede acceder al elemento si aparece en blanco.
- Si se ha activado la inhibición de teclas, todos los elementos aparecen en negro. Para modificar cualquiera de los elementos, ajuste en OFF la inhibición de teclas en primer lugar.

*Para más información sobre la inhibición de teclas, remítase a [remítase a la página 30](#page-29-0).*

#### **Regreso a la pantalla anterior**

Pulse el botón RETURN.

#### **Para que el menú desaparezca**

Pulse el botón MENU.

El menú desaparece automáticamente si no pulsa ninguna tecla durante un minuto.

### **Acerca de la memoria de los ajustes**

Los ajustes se almacenan automáticamente en la memoria del monitor.

## <span id="page-18-0"></span>**Ajuste mediante menús**

### <span id="page-18-1"></span>**Elementos**

El menú de la pantalla de este monitor consta de los siguientes elementos.

#### **ESTADO (los elementos indican los ajustes actuales)**

#### **Para la entrada de vídeo**

FORMAT TEMP COLOR NIVEL COMPONENTE AJUSTE NTSC MODO BARRIDO AHORRO ENERGÍA Nombre de modelo y número de serie OPCIÓN A y número de serie OPCIÓN B y número de serie

#### **Para la entrada DVI/HD15**

FORMAT fH fV TEMP COLOR AHORRO ENERGÍA Nombre de modelo y número de serie OPCIÓN A y número de serie OPCIÓN B y número de serie

### **TEMP COLOR/ESPACIO**

TEMP COLOR AJUSTE MANUAL COLOR ESPACIO

#### **E** CONTROL USUARIO

#### **Para la entrada de vídeo**

CROMA/FASE AUTO SUB CONTROL CONTROL DE IMAGEN AJUS ENTRAD

#### **Para la entrada DVI/HD15**

SUB CONTROL CONTROL DE IMAGEN

#### **CONFIG USUARIO**

AJUSTE DEL SISTEMA **MATRIZ** NIVEL COMPONENTE

AJUSTE NTSC BARRIDO VISTA FORMATO IDIOMA AHORRO ENERGÍA RETARDO IMAGEN MÍNIMO AJUSTE DE MARCADOR ACTIVAR MARCADOR SELEC. DE MARCADOR MARCADOR CENTRAL ZONA SEG NIVEL DE MARCADOR T MARC AJUSTE PANT MÚLTIPLE ACTIV PANT MÚLTIPLE PANTALLA MÚLTIPLE SELEC ENTRADA SECUND POSICIÓN FOTOGRAMA TAMAÑO IMAGEN SECUND FORMA DE ONDA AJUSTE BOTÓN FUNCIÓN BOTÓN F1 BOTÓN F2 BOTÓN F3 BOTÓN F4 AJUST SUBTÍT CERRADO ACTIV SUBTÍT CERRADO VISTA DE SUBTÍTULO AJUSTE DE AUDIO SELEC. DE ENTRADA AJUSTE OPCIÓN AUDIO

#### **REMOTO**

PARALELO REMOTO SERIE REM.

#### **INHIBICIÓN DE TECLA**

INHIBIC TECLA

## <span id="page-19-0"></span>**Ajuste y modificación de la configuración**

#### <span id="page-19-1"></span>**Em** Menú ESTADO

El menú ESTADO se utiliza para visualizar el estado actual de la unidad. Aparecen los siguientes elementos.

#### **Para la entrada de vídeo**

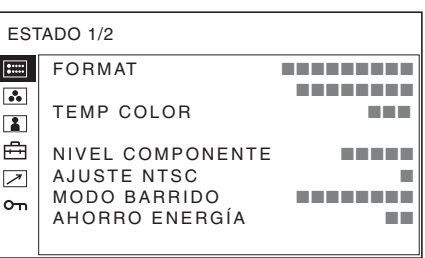

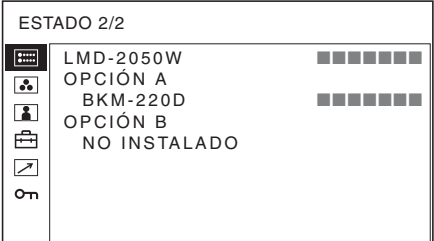

- Formato de señal
- Temperatura de color
- Nivel de componente
- Configuración NTSC
- Modo de barrido
- Ahorro de energía
- Nombre de modelo y número de serie
- OPCIÓN A y número de serie
- OPCIÓN B y número de serie

#### **Para la entrada DVI/HD15**

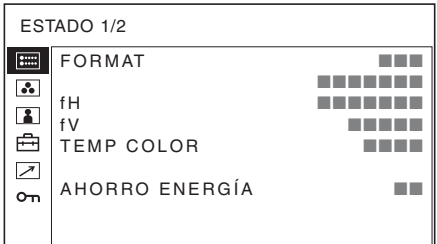

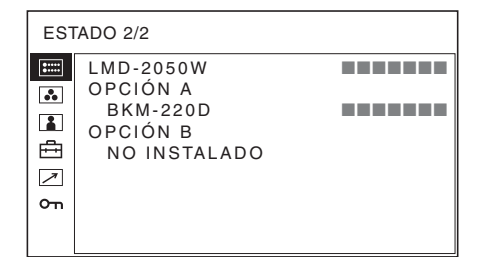

- Formato de señal
- fH
- fV
- Temperatura de color
- Ahorro de energía
- Nombre de modelo y número de serie
- OPCIÓN A y número de serie
- OPCIÓN B y número de serie

### <span id="page-20-0"></span>**Menú TEMP COLOR/ESPACIO**

El menú TEMP COLOR/ESPACIO se utiliza para ajustar el equilibrio del blanco de la imagen o el espacio de color.

Necesitará utilizar el instrumento de medición para ajustar el equilibrio del blanco.

Recomendado: Konica Minolta Color Analyzer CA-210

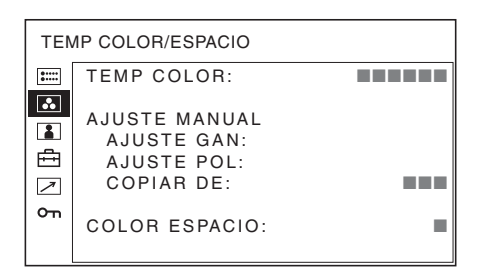

<span id="page-20-2"></span>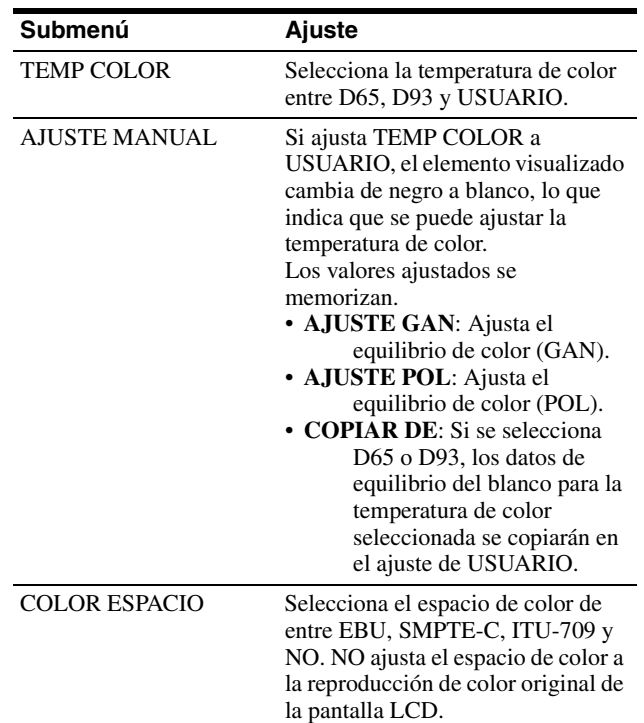

## <span id="page-20-3"></span><span id="page-20-1"></span>**Menú CONTROL USUARIO**

El menú CONTROL USUARIO se utiliza para ajustar la imagen.

Los elementos que no pueden ajustarse dependiendo de la señal de entrada aparecen en negro.

#### **Para la entrada de vídeo**

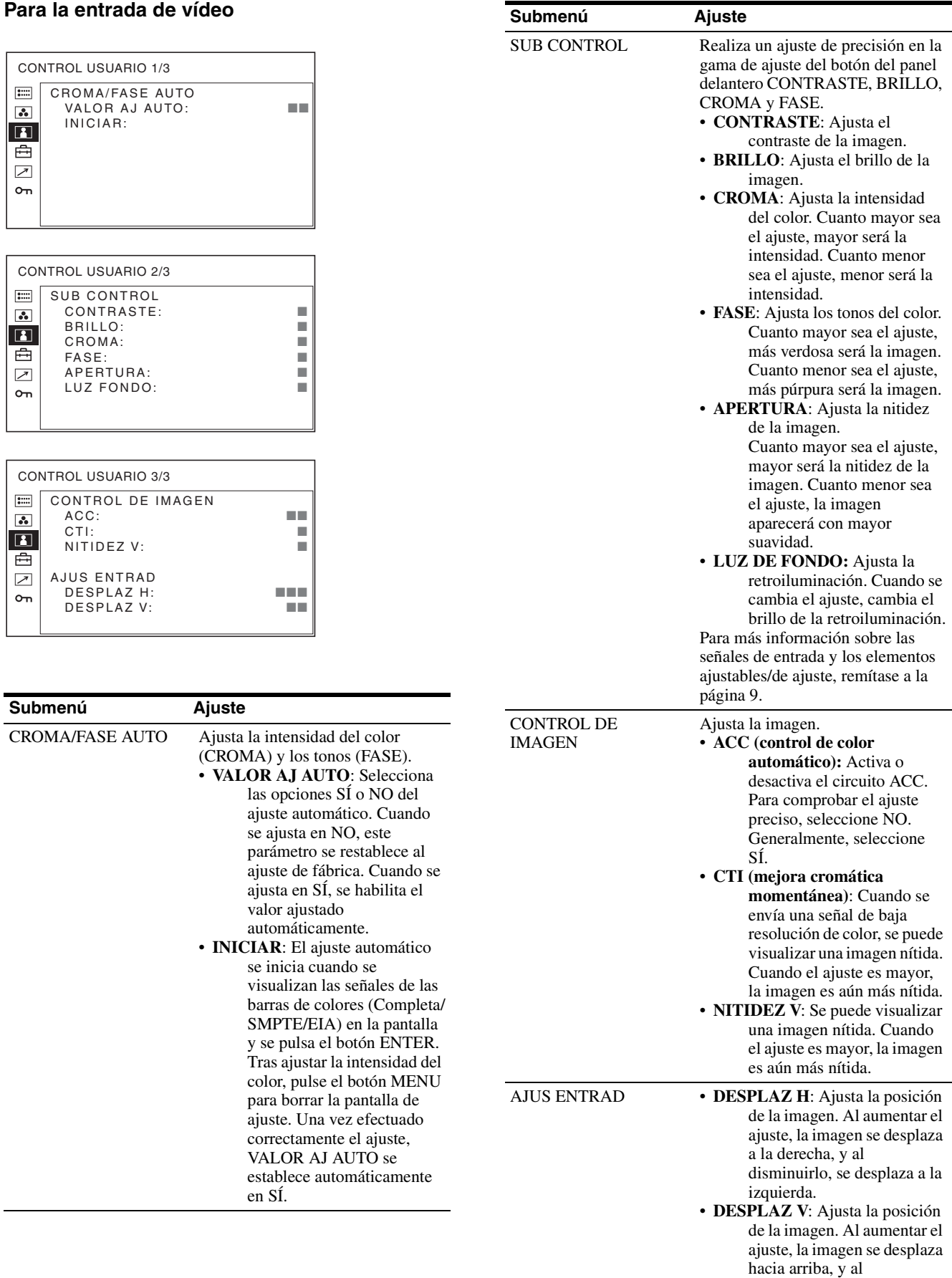

disminuirlo, se desplaza

hacia abajo.

#### **Para la entrada DVI/HD15**

 $*$  El menú 1/3 no se puede ajustar.

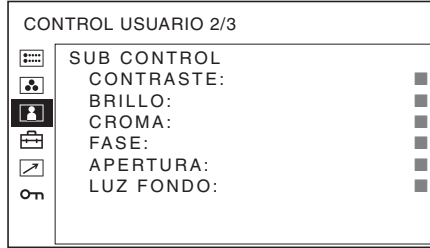

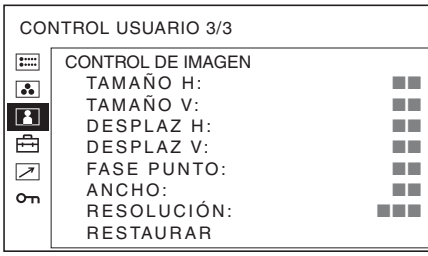

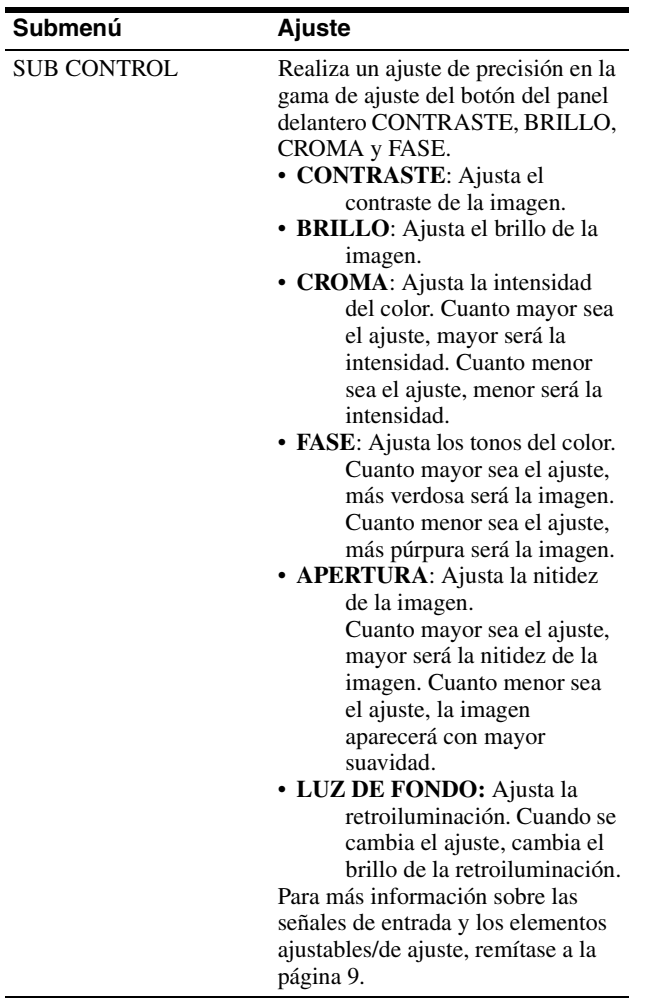

<span id="page-22-0"></span>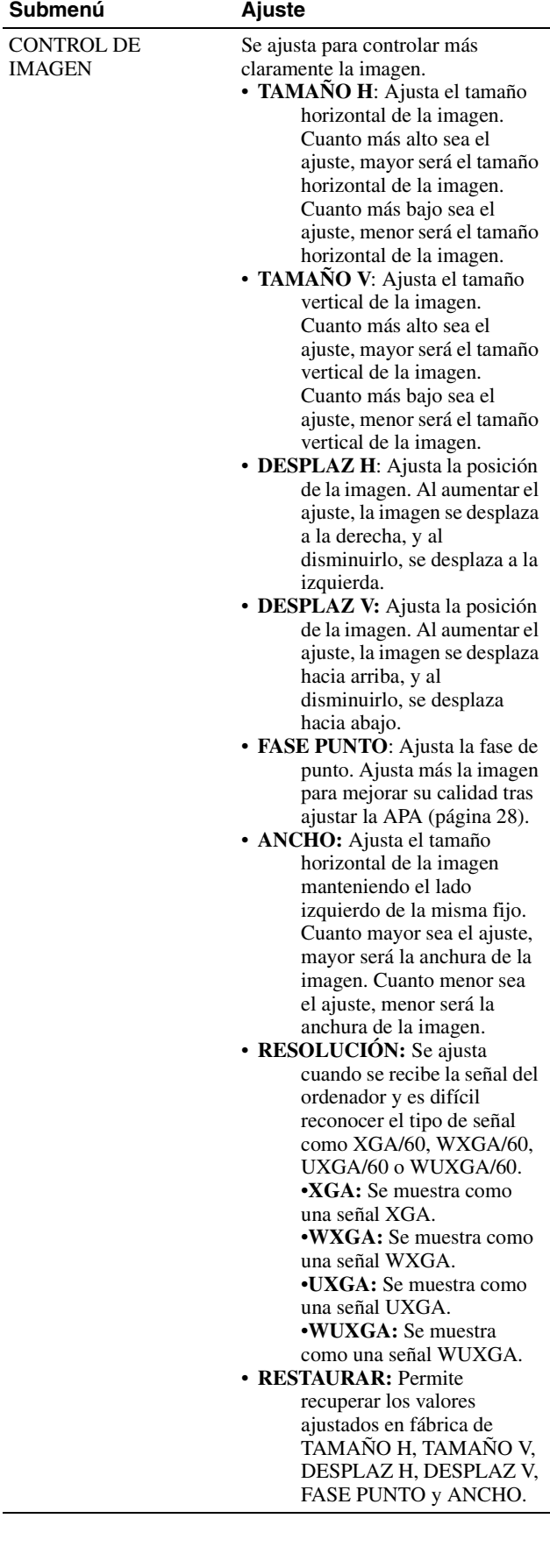

## <span id="page-23-0"></span>**Menú CONFIG USUARIO**

El menú CONFIG USUARIO se utiliza para el ajuste de sistema, marcador, pantalla múltiple, botón de función, subtítulo cerrado y audio.

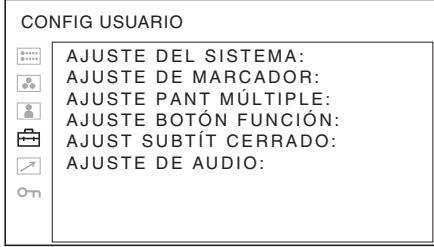

## <span id="page-23-1"></span>**AJUSTE DEL SISTEMA**

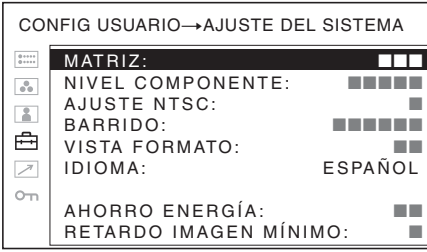

<span id="page-23-4"></span><span id="page-23-3"></span><span id="page-23-2"></span>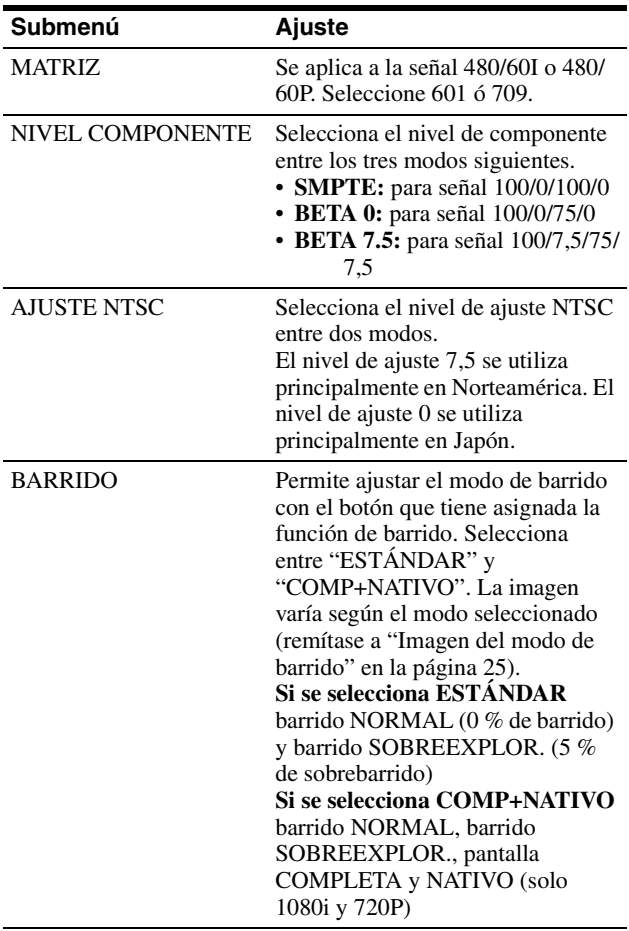

<span id="page-23-5"></span>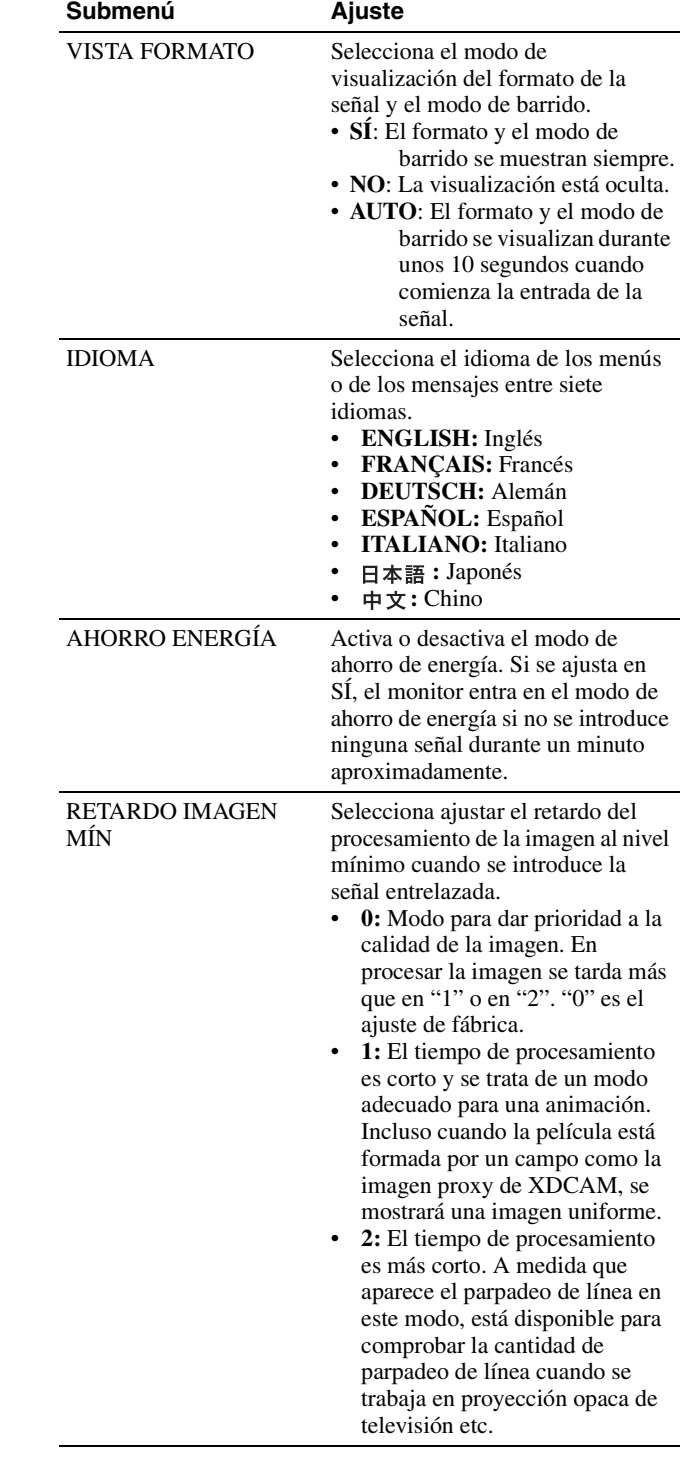

<span id="page-24-1"></span>**Imagen del modo de barrido**

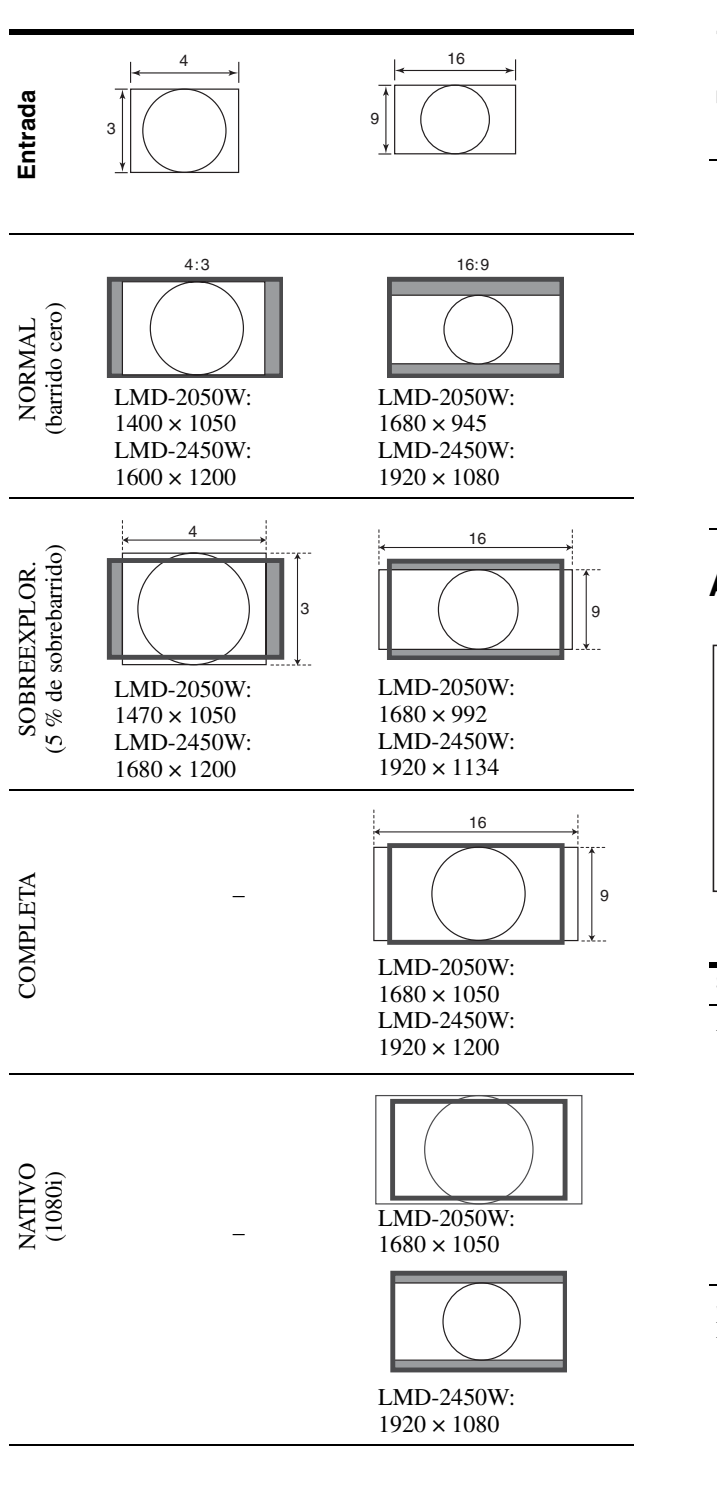

**AJUSTE DE MARCADOR** – LMD-2050W:  $1280 \times 720$ LMD-2450W:  $1280 \times 720$ **Entrada** 4 3 16 9 NATIVO (720P)

<span id="page-24-0"></span>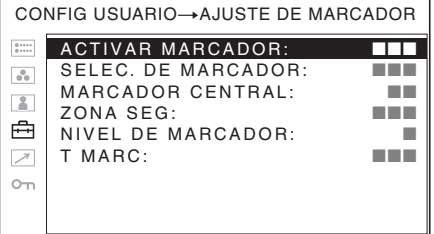

<span id="page-24-2"></span>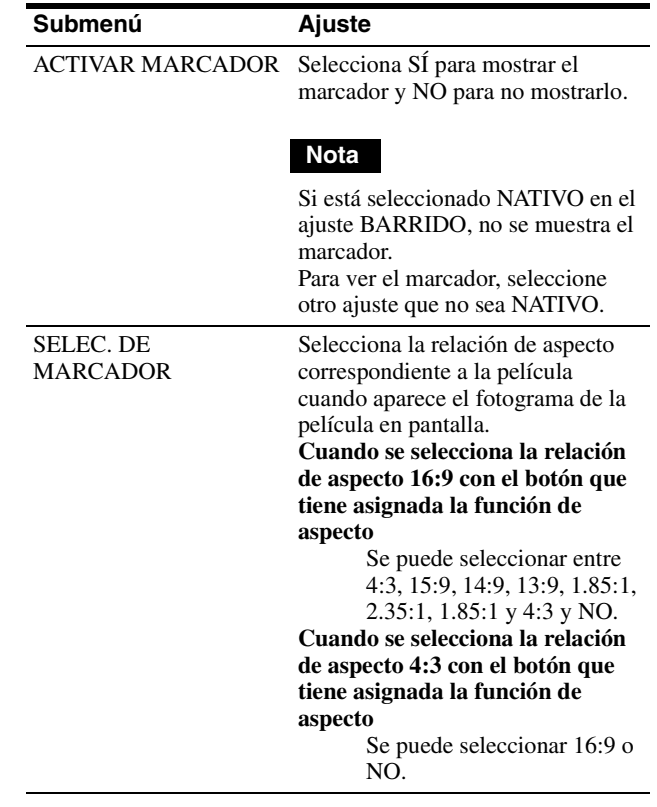

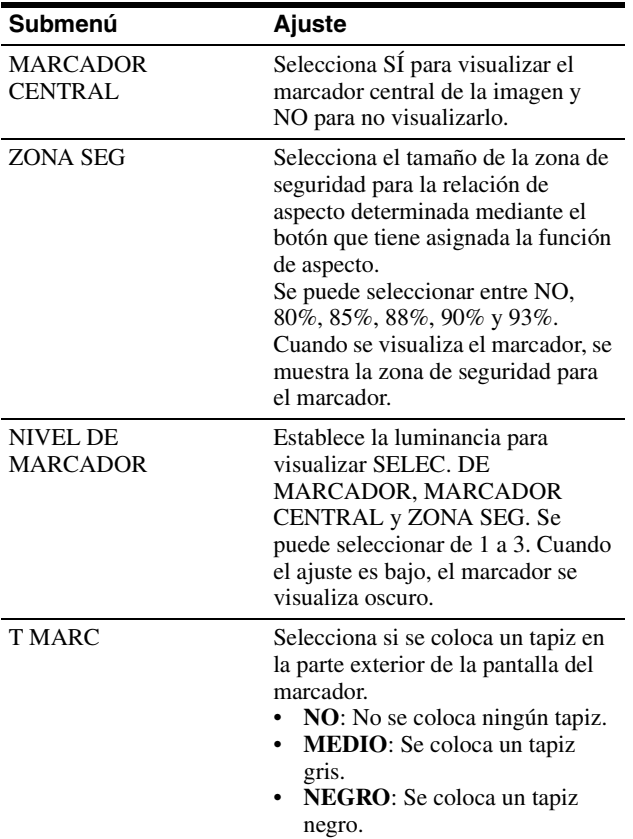

## <span id="page-25-0"></span>**AJUSTE PANT MÚLTIPLE**

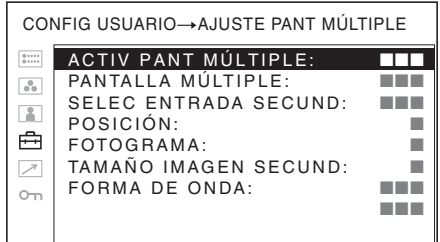

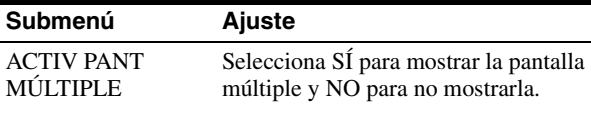

#### **Notas**

- Si la frecuencia de fotogramas de la pantalla principal es distinta de la pantalla secundaria, la imagen puede perder calidad. Si no se recibe ninguna señal en la pantalla principal, es posible que la imagen no se visualice correctamente.
- Cuando la pantalla múltiple está activada, la visualización de marcadores no está disponible.

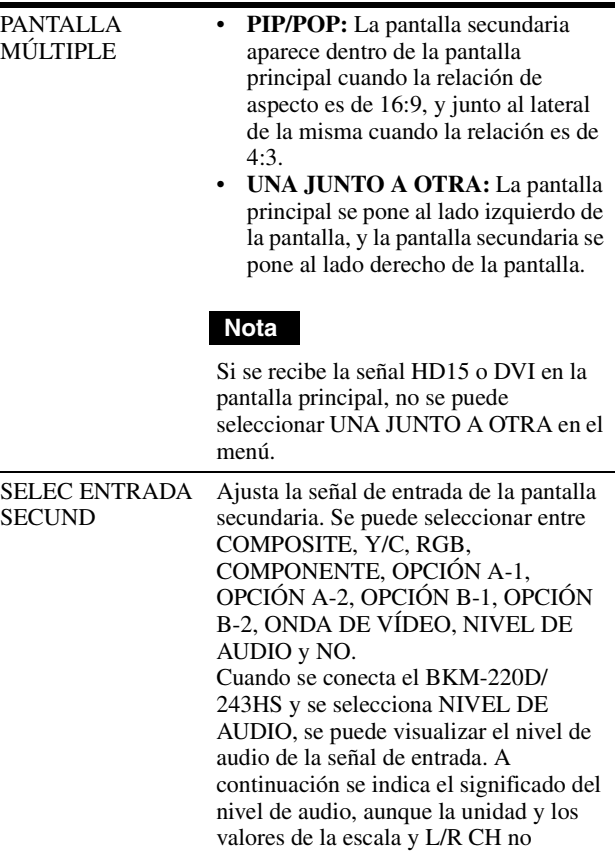

aparecen en la pantalla.

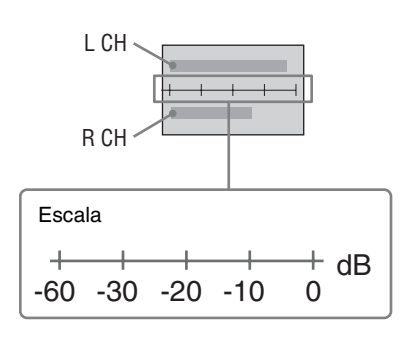

#### **Notas**

- La pantalla múltiple con COMPOSITE e Y/C, RGB y COMPONENTE, OPCIÓN A-1 y OPCIÓN A-2 Y OPCIÓN B-1 y OPCIÓN B-2 no se muestra.
- Cuando SELECT ENTRADA SECUND está ajustado en NO, la pantalla secundaria no aparece aunque ACTIV PANT MÚLTIPLE esté en SI.

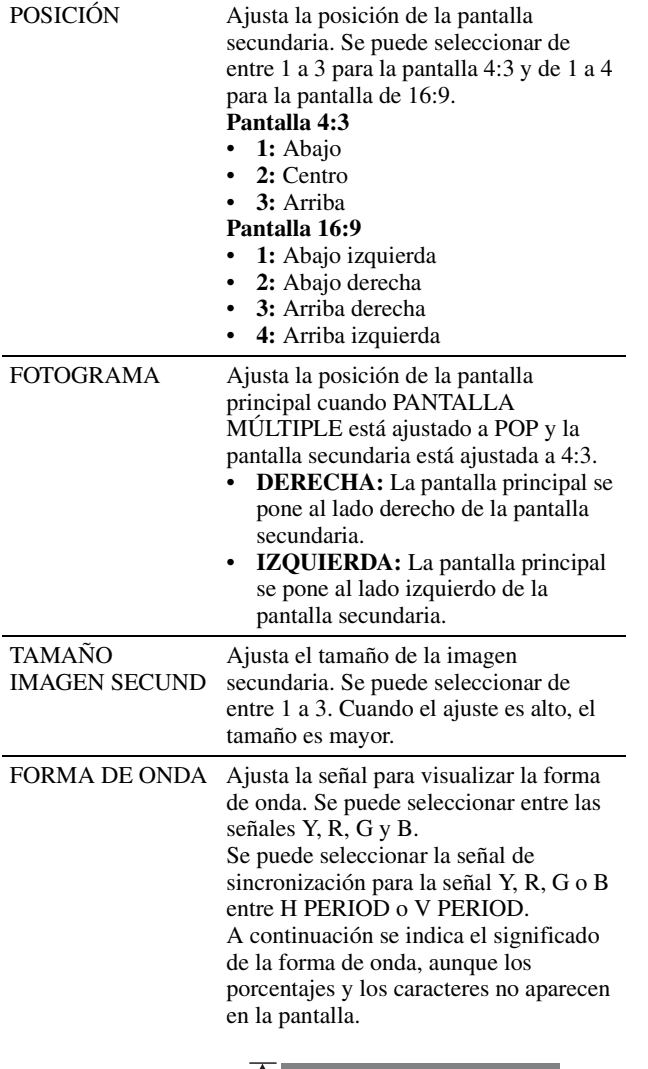

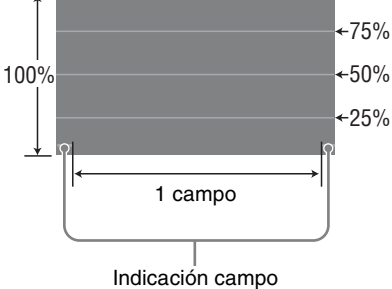

## <span id="page-26-0"></span>**AJUSTE BOTÓN FUNCIÓN**

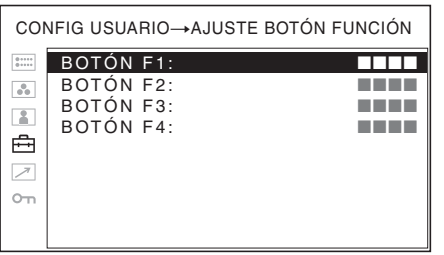

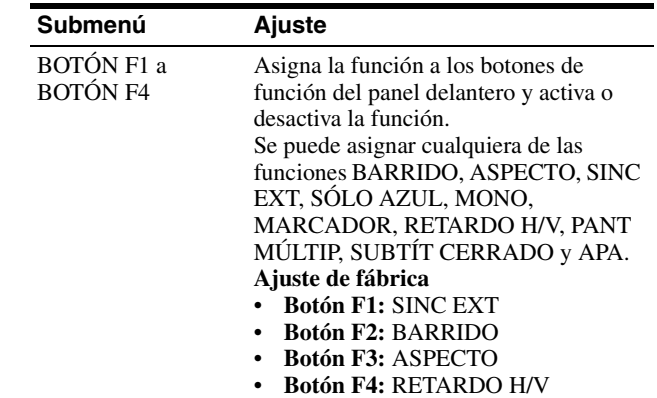

#### <span id="page-26-1"></span>**Acerca de la función asignada al botón de función**

#### **BARRIDO**

Púlselo para cambiar el tamaño del barrido de la imagen según el ajuste de "ESTÁNDAR" o "COMP+NATIVO" seleccionado en BARRIDO [\(la página 24\)](#page-23-4).

#### **ASPECTO**

Púlselo para ajustar la relación de aspecto de la imagen en 4:3 o 16:9.

#### **Nota**

El panel del monitor es de 16:10.

Cuando se utiliza la señal de 16:9 aparecen barras negras en la parte superior e inferior de la pantalla. Esto no es un fallo de funcionamiento. (Remítase a "Imagen del modo de barrido" en [la página 25](#page-24-1).)

#### **SINC EXT (sincronización externa)**

Púlselo para que la unidad funcione con una señal de sincronización externa a través del conector EXT SYNC IN.

La función SINC EXT está operativa cuando se reciben señales RGB/componente.

#### **SÓLO AZUL**

Pulse el botón asignado para eliminar las señales rojas y verdes. Solamente se visualiza la señal correspondiente al azul, en forma de imagen monocroma aparente en pantalla. De este modo se facilita el ajuste de la crominancia y de la fase, así como la observación del ruido de la videograbadora.

#### **MONO**

Pulse el botón asignado para visualizar una imagen monocroma. Cuando se pulsa de nuevo el botón, el monitor cambia automáticamente al modo de color.

#### **MARCADOR**

Púlselo para ver el marcador. Ajuste el marcador de aspecto y el tamaño de la zona de seguridad en el menú AJUSTE DE MARCADOR ([remítase a la página 25](#page-24-0)).

#### **RETARDO H/V**

Púlselo para observar las señales de sincronización horizontal y vertical al mismo tiempo.

#### **PANT MÚLTIP (PANTALLA MÚLTIPLE)**

Pulse el botón asignado para mostrar la pantalla múltiple. Ajuste la pantalla múltiple con las opciones del menú AJUSTE PANT MÚLTIPLE [\(remítase a la](#page-25-0)  [página 26\)](#page-25-0).

#### **SUBTÍT CERRADO (SUBTÍTULO CERRADO)**

Pulse el botón asignado para mostrar los subtítulos cerrados. Ajuste los subtítulos cerrados con las opciones del menú AJUST SUBTÍT CERRADO [\(remítase a la](#page-27-4)  [página 28\)](#page-27-4).

#### <span id="page-27-3"></span>**APA (alineación automática de píxeles)**

Púlselo para ajustar la imagen de forma automática a la claridad máxima para la entrada de señal al conector de entrada HD15. Para un ajuste más preciso con arreglo a la señal de entrada, remítase a "FASE PUNT[O" en la](#page-22-0)  [página 23.](#page-22-0)

Cuando aparece la pantalla de menú, la función APA no funciona.

#### **Nota**

Si la función APA no acaba correctamente ajuste FASE PUNTO [\(página 23\)](#page-22-0) en función de la señal de entrada.

### <span id="page-27-4"></span>**AJUST SUBTÍT CERRADO**

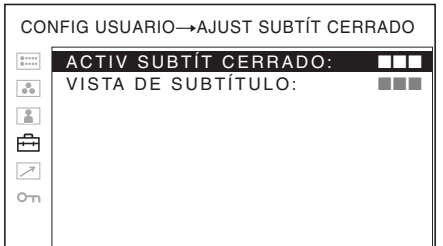

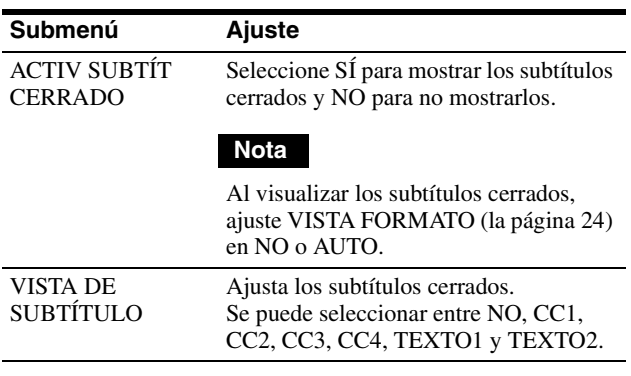

### **AJUSTE DE AUDIO**

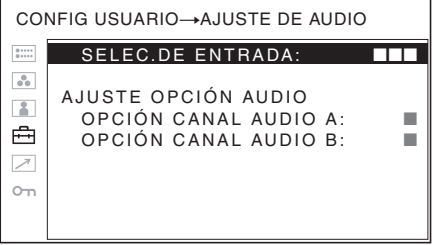

<span id="page-27-1"></span>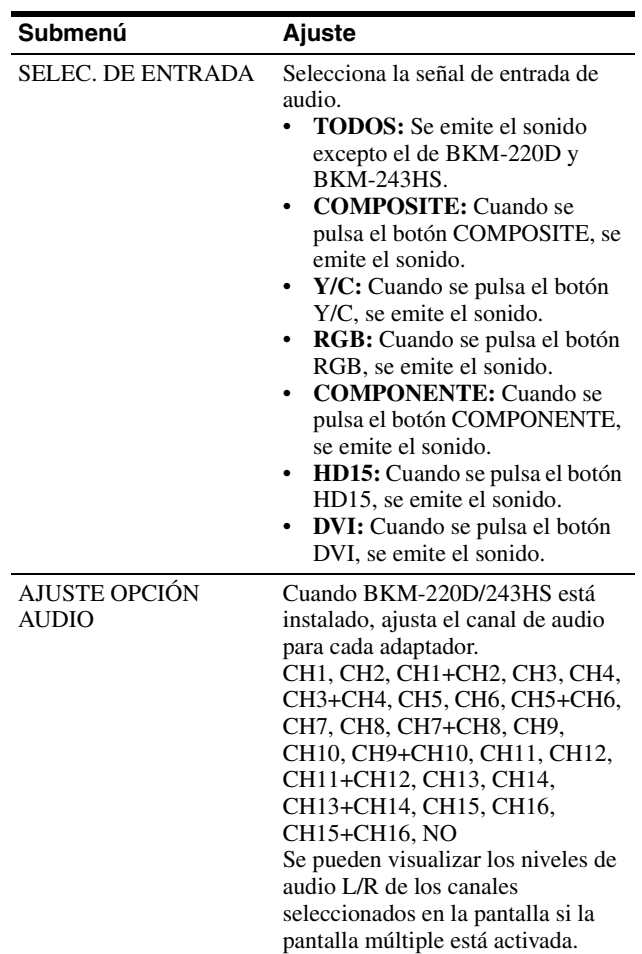

### <span id="page-27-2"></span><span id="page-27-0"></span>**Menú REMOTO**

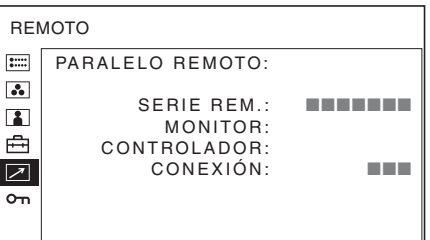

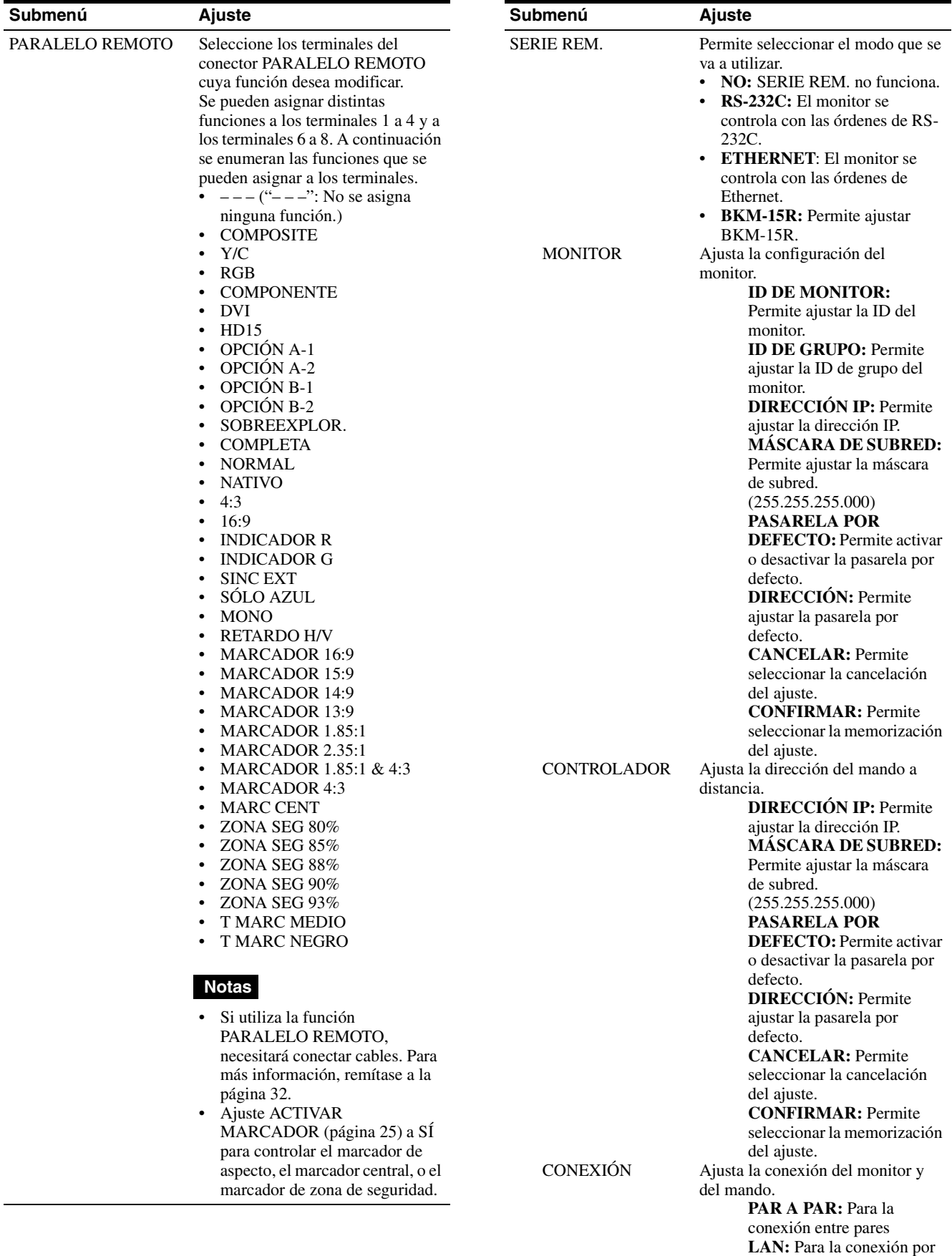

red

### <span id="page-29-0"></span>**Menú INHIBICIÓN DE TECLA**

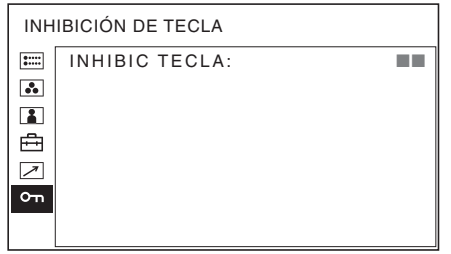

Se puede bloquear este ajuste para que ningún usuario no autorizado lo pueda modificar.

Seleccione NO o SÍ.

Si selecciona SÍ, todos los elementos aparecen en negro, indicando que están bloqueados.

## <span id="page-29-1"></span>**Solución de problemas**

Esta sección puede ayudar a aislar la causa de un problema y, por tanto, eliminar la necesidad de ponerse en contacto con la asistencia técnica.

- $\cdot$  La pantalla aparece en color verde o púrpura  $\rightarrow$ Seleccione la señal de entrada correcta pulsando el botón RGB o COMPONENT.
- La unidad no funciona  $\rightarrow$  La función de protección de teclas está activada. Establezca el ajuste INHIBIC TECLA en NO en el menú INHIBICIÓN DE TECLA.
- **Las barras negras aparecen en la parte superior e inferior de la pantalla** $\rightarrow$  Si la relación de aspecto de la señal es distinta de la del panel, aparecen las barras negras. Esto no se debe a una anomalía de la unidad.

## <span id="page-30-0"></span>**Especificaciones**

#### **Rendimiento de la imagen**

Panel LCD a-Si TFT de matriz activa Eficiencia de píxeles 99,99% Ángulo de visualización (arriba/abajo/izquierda/ derecha, contraste  $> 10:1$ ) 89°/89°/89°/89° (típico) Barrido Normal 0% Barrido excesivo 5% Tamaño de imagen efectivo LMD-2050W: 433,4 × 270,9, 511,1 mm (an/al, dia)  $(17<sup>1</sup>/8 \times 10<sup>3</sup>/4, 20<sup>1</sup>/8$  pulgadas) LMD-2450W:  $518.4 \times 324.0$ , 613,2 mm (an/al, dia)  $(20^1/2 \times 12^7/8, 24 \text{ pulgadas})$ Resolución LMD-2050W: H 1.680 puntos, V 1.050 líneas LMD-2450W: H 1.920 puntos, V 1.200 líneas Relación de aspecto

 $16:10$ 

#### **Entrada**

Conector de entrada compuesta (NTSC/PAL) Tipo BNC (1) 1 Vp-p ± 3 dB sincronización negativa Conector de entrada Y/C Mini DIN de 4 terminales (1) Y: 1 Vp-p ±3 dB sincronización negativa C:  $0,286$  Vp-p  $\pm 3$  dB (nivel de señal de sincronización NTSC)  $0,3 \text{ Vp-p} \pm 3 \text{ dB}$  (nivel de señal de sincronización PAL) Conectores de entrada RGB/componente Tipo BNC (3) Entrada RGB:  $0,7$  Vp-p  $\pm 3$  dB (Sincronización sobre verde, 0,3 Vp-p sincronización negativa) Entrada para componentes:  $0.7 \text{ Vp-p} \pm 3 \text{ dB}$  (señal de barra de color estándar de crominancia 75%) Conectores de entrada de audio Toma fonográfica (2) –5 dBu 47 kilohmios o superior Conector de entrada sincronizada externa Tipo BNC (1) 0,3 a 4,0 V p-p ± bipolaridad ternaria o polaridad binaria negativa

Conector de entrada HD15 D-sub de 15 terminales (1) R/G/B: 0,7 Vp-p, sincronización positiva (sincronización con verde, 0,3 Vp-p sincronización negativa) Sincronización: Nivel TTL (sin polaridad, sincronización H/V independiente) Función Plug & Play: corresponde a DDC2B Conector de entrada DVI  $DVI-D(1)$ enlace de señal TMDS Conector de entrada remoto Remoto paralelo Conexión modular de 8 terminales (1) Remoto en serie D-sub, 9 terminales (RS-232C) (1) conector modular RJ-45 (ETHERNET) (1) Ranura para entradas opcionales 2 ranuras Formato de señal: H: 15 a 45 kHz V: 48 a 60 Hz Conector DC IN DC24V (impedancia de salida 0,05 Ω o inferior)

#### **Salida**

Conector de salida compuesta Tipo BNC (1) En cadena, con función de terminación automática de 75 ohmios Conector de salida Y/C Mini DIN de 4 terminales (1) En cadena, con función de terminación automática de 75 ohmios Conectores RGB/componente Tipo BNC (3) En cadena, con función de terminación automática de 75 ohmios Conector de salida sincronizada externa Tipo BNC (1) En cadena, con función de terminación automática de 75 ohmios Conectores de salida de monitorización de audio Toma fonográfica (2) Salida de altavoz integrado 1,0 W+1,0 W (estéreo)

#### **General**

Alimentación LMD-2050W: CA 100 a 240 V, 50/60 Hz, 0,8 A - 0,4 A CC 24 V, 3,3 A LMD-2450W: CA 100 a 240 V, 50/60 Hz, 1,1 A - 0,6 A CC 24 V, 4,6 A

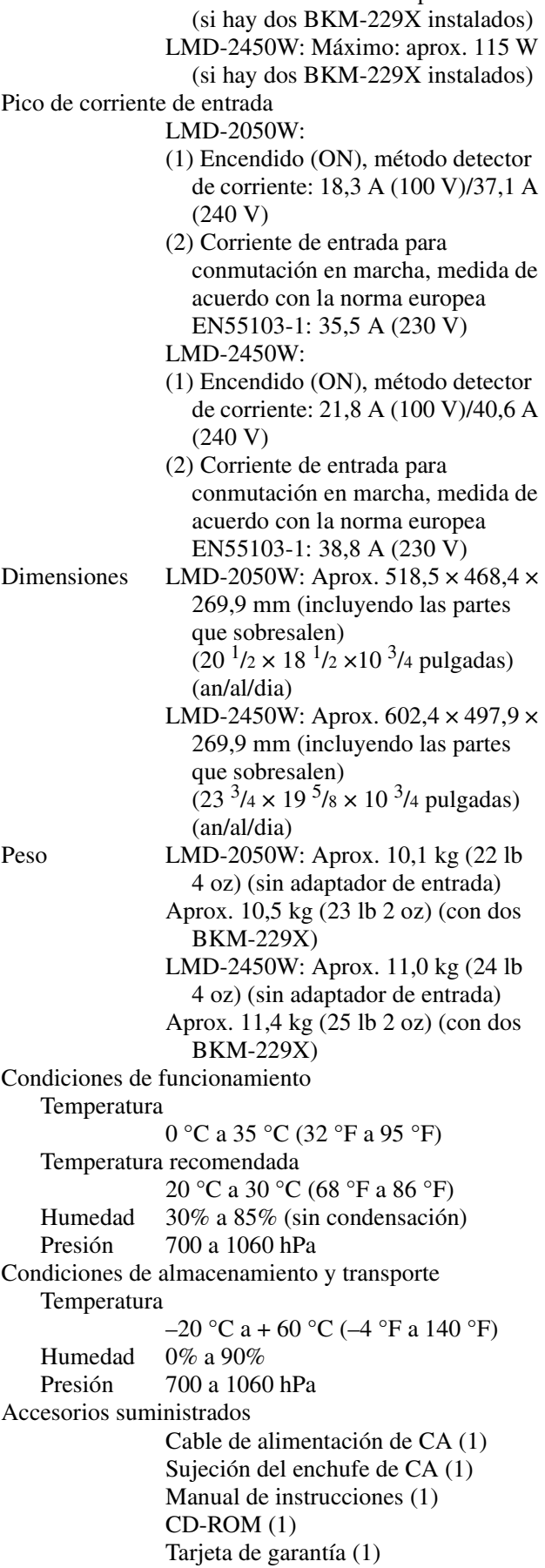

Consumo LMD-2050W: Máximo: aprox. 95 W

Empleo del manual en CD-ROM (1) Accesorios opcionales Adaptador de entrada SDI 4:2:2 BKM-220D Adaptador de entrada HD/D1-SDI BKM-243HS Adaptador de entrada NTSC/PAL BKM-227W Adaptador de entrada de componentes analógicos BKM-229X Soporte de montaje MB-529 (para LMD-2050W)

El diseño y las especificaciones están sujetos a modificaciones sin previo aviso.

#### Nota

Verifique siempre que esta unidad funciona correctamente antes de utilizarlo. SONY NO SE HACE RESPONSIBLE POR DAÑOS DE NINGÚN TIPO, INCLUYENDO PERO NO LIMITADO A LA COMPENSACIÓN O PAGO POR LA PÉRDIDA DE GANANCIAS PRESENTES O FUTURAS DEBIDO AL FALLO DE ESTA UNIDAD, YA SEA DURANTE LA VIGENCIA DE LA GARANTÍA O DESPUÉS DEL VENCIMIENTO DE LA GARANTÍA NI POR CUALQUIER OTRA RAZÓN.

8

#### <span id="page-31-1"></span>**Asignación de terminales**

### <span id="page-31-0"></span>**Conector PARALLEL REMOTE**

Conector modular (8 terminales)

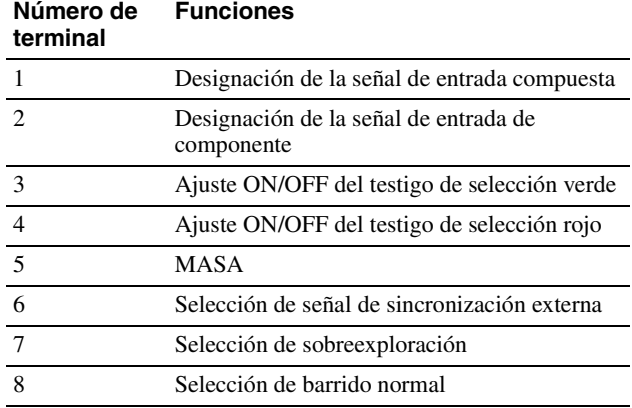

Se pueden asignar funciones mediante el menú REMOTO ([remítase a la página 28\)](#page-27-0).

#### **Cableado necesario para utilizar el mando a distancia**

Conecte a masa (terminal 5) la función que desee utilizar con un mando a distancia.

#### <span id="page-32-1"></span>**Conector SERIAL REMOTE (RS-232C)**

D-sub de 9 terminales, hembra

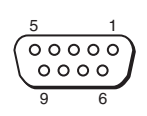

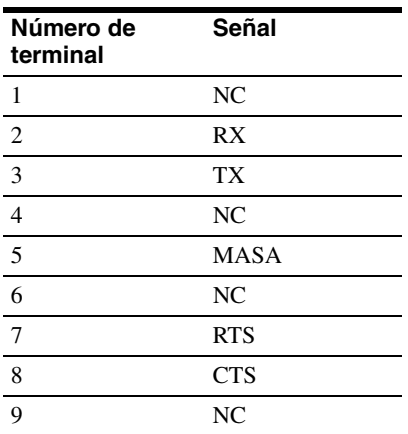

## <span id="page-32-0"></span>**Formatos de señal disponibles**

Esta unidad aplica a los siguientes formato de señal.

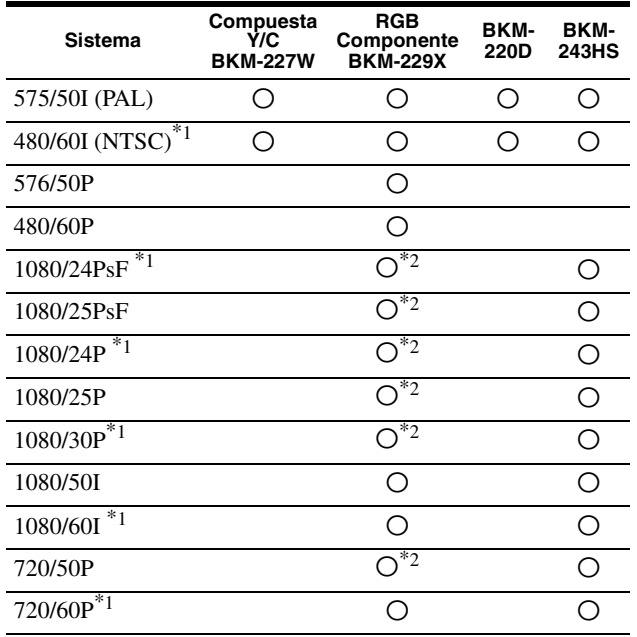

\*1 La velocidad de fotogramas también es compatible con 1/1,001.

\*2 Solo componente

## **Formatos de señal de entrada HD15 disponibles**

### **VESA DMT**

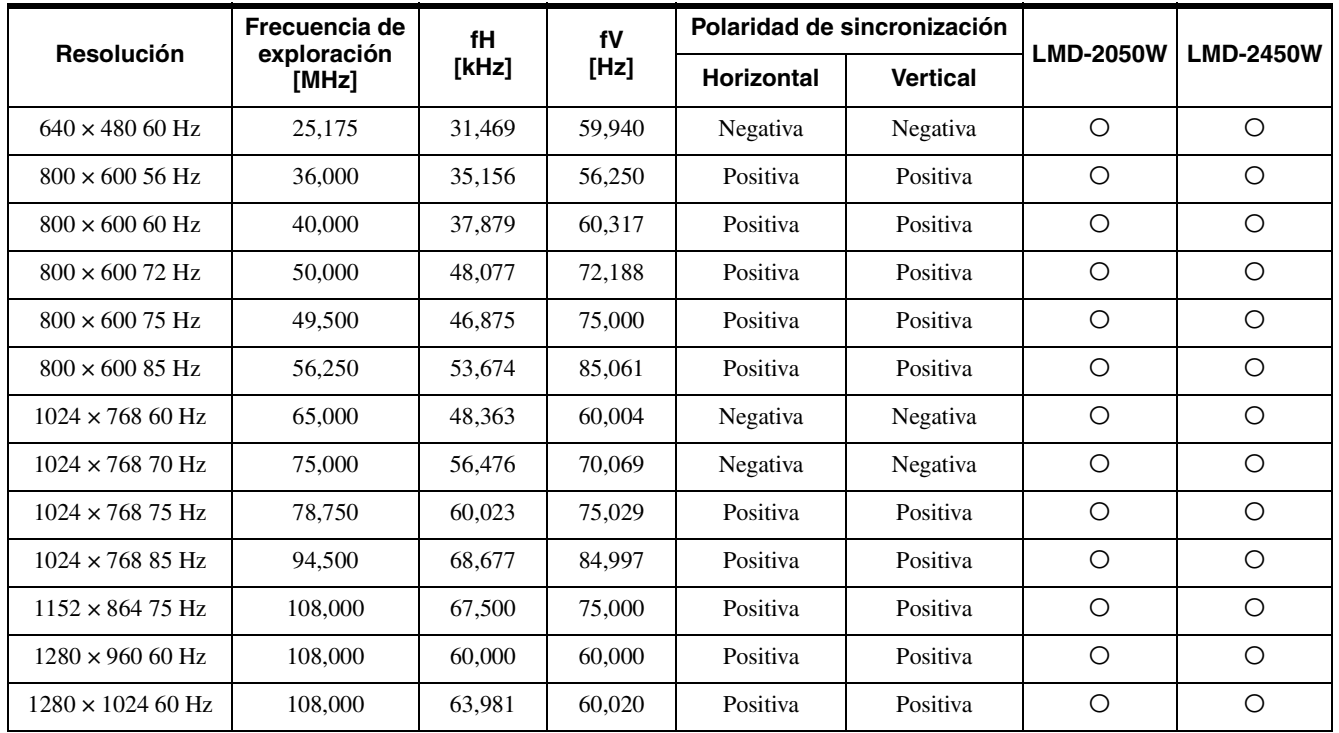

#### **VESA CVT**

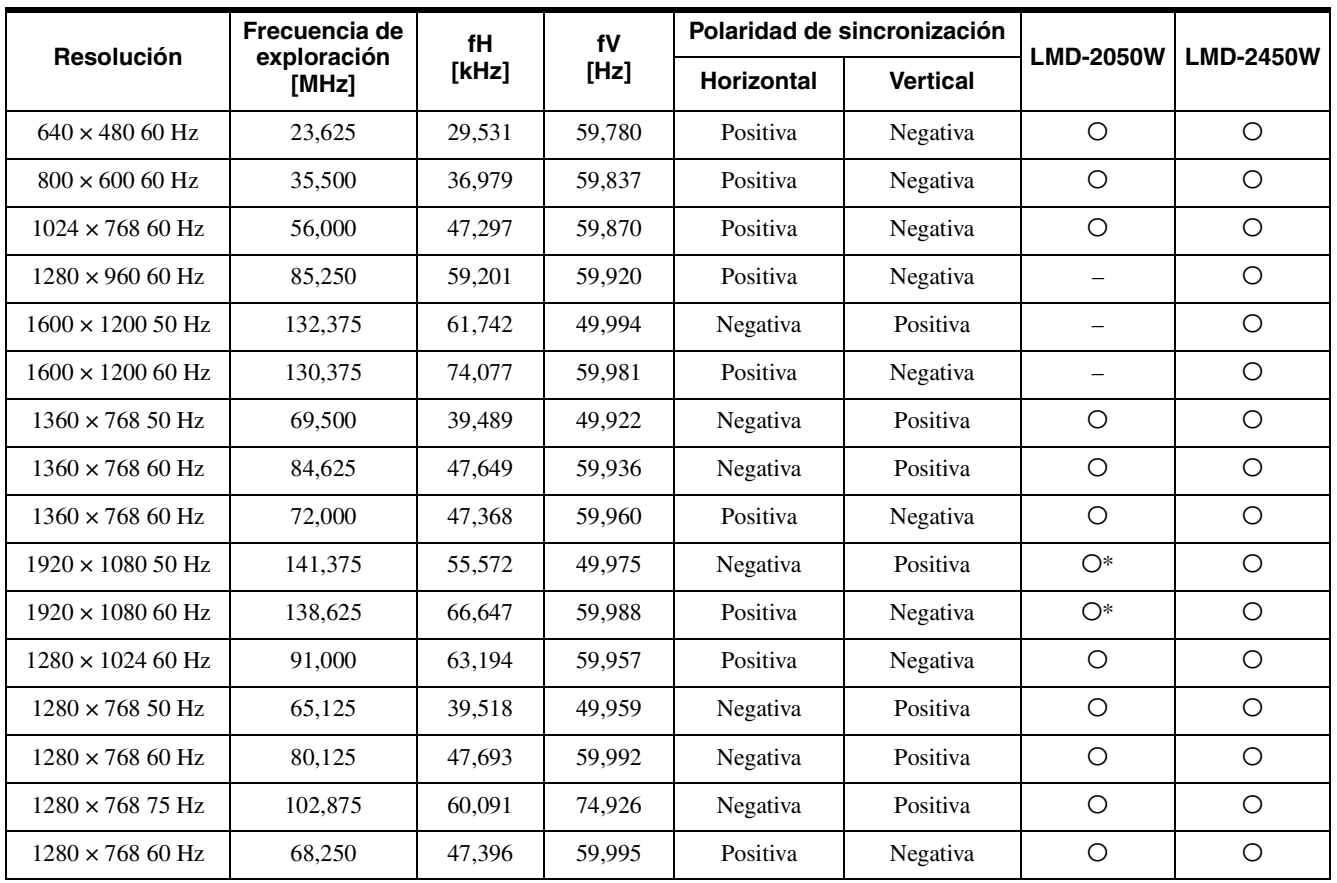

\*Pantalla de conversión descendente

**Otros**

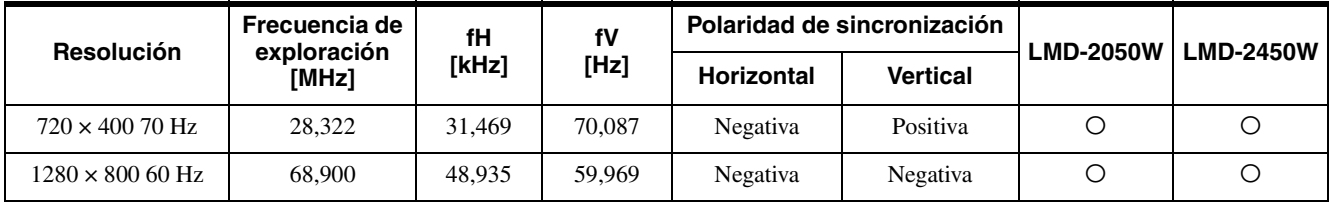

#### **Formatos de señal de entrada DVI disponibles**

Gama de señal de entrada DVI (disponible para UXGA/ 60Hz) (pantalla de conversión descendente UXGA en LMD-2050W) Frecuencia vertical: 50,0 a 85,1 Hz Frecuencia horizontal: 31,5 a 77,0 kHz Frecuencia de exploración: LMD-2050W: 25,175 a 108,000 MHz LMD-2450W: 25,175 a 162,000 MHz Tamaño de imagen, fase: discriminación automática por la señal de DE (datos habilitados)

XGA, WXGA, UXGA y WUXGA son marcas comerciales registradas de International Business Machines Corporation, EE.UU.

## <span id="page-35-0"></span>**Dimensiones**

#### **LMD-2050W**

#### **Frontal**

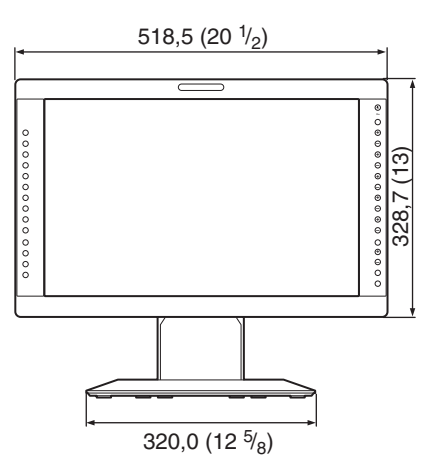

#### **Parte posterior**

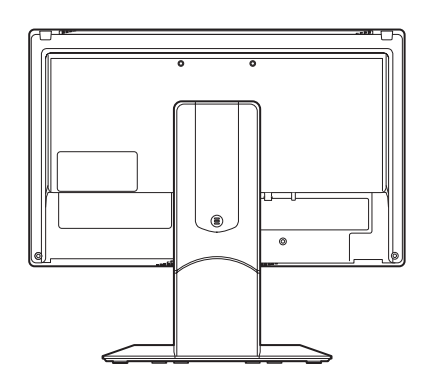

#### **Lateral**

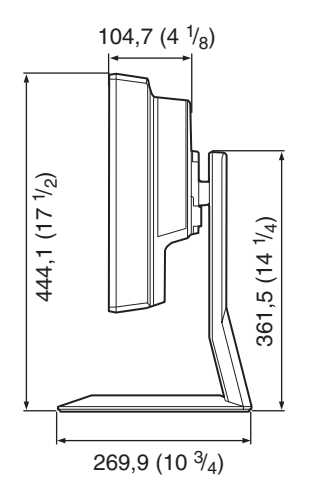

Unidad: mm (pulgadas)

#### **LMD-2450W**

#### **Frontal**

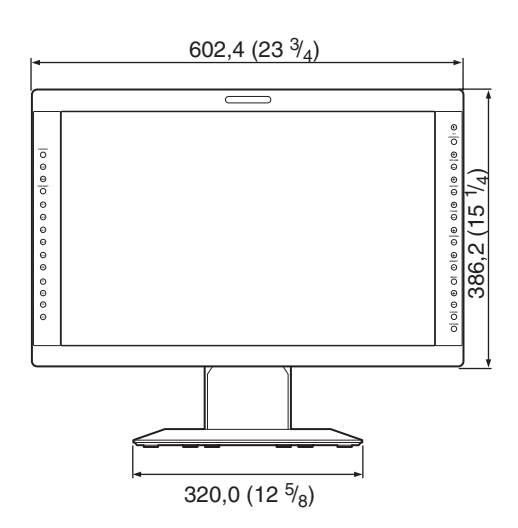

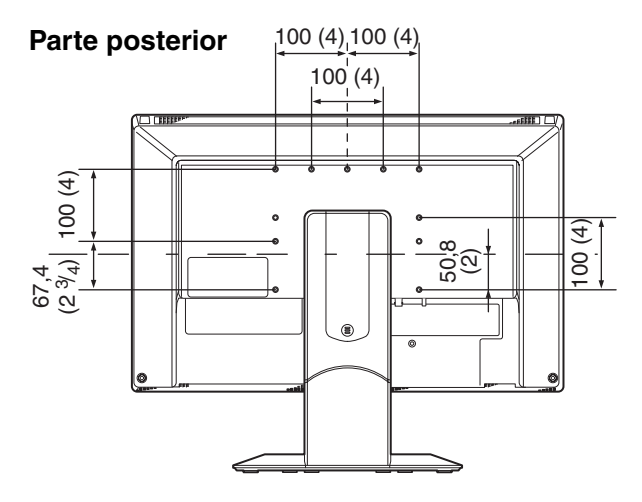

**Lateral**

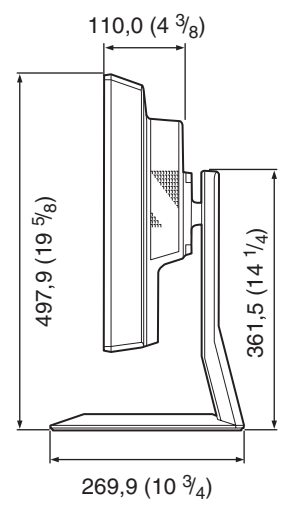

Unidad: mm (pulgadas)